# **TLB-University Suite Инструкция пользователя**

Общие компоненты

В документе даётся подробное описание работы с общими компонентами и формами, используемыми во всех модулях Системы

**TLB-soft 23.11.2010**

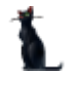

# Оглавление

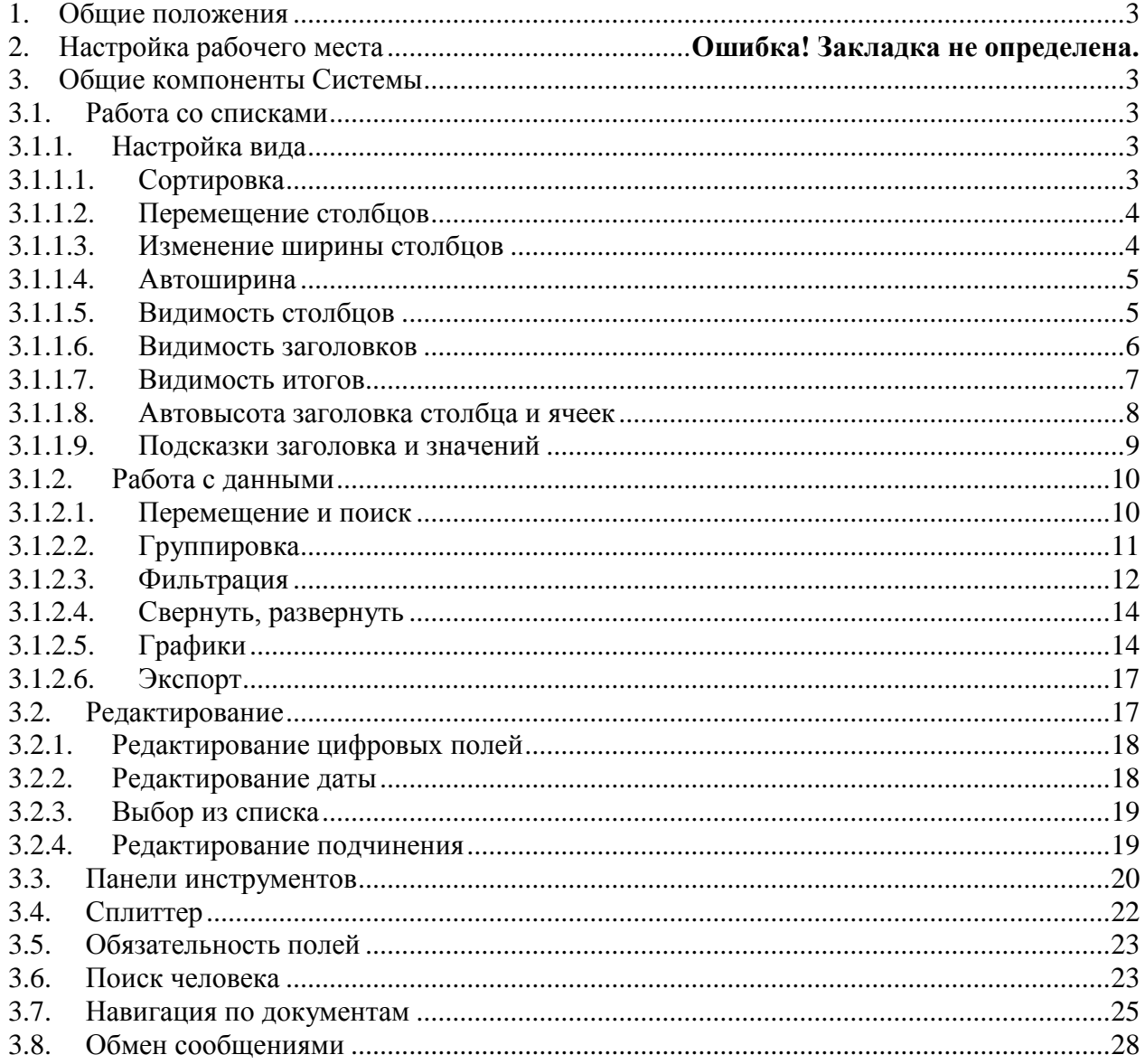

# **1. Общие положения**

<span id="page-2-0"></span>Данная Инструкция описывает работу с общими компонентами, используемыми в Автоматизированной Системе Управления "TLB-University Suite" (далее - Система).

В Системе используются как привычные компоненты при работе с простыми полями (текстовые, числовые, установка признака (Checkbox), переключатели (Radiogroup) и т.п.), так и специализированные (линейные и древовидные списки, выбор из списка и проч.).

В данном документе описываются особенности работы с компонентами и общими формами Системы, использующиеся во всех модулях требующие отдельного объяснения.

# <span id="page-2-1"></span>**2. Общие компоненты Системы**

# **2.1. Работа со списками**

<span id="page-2-2"></span>Все списки (как простые, так и древовидные), состоят из столбцов и строк. Каждый столбец имеет заголовок (наименование столбца). Столбцы объединяются в группы столбцов.

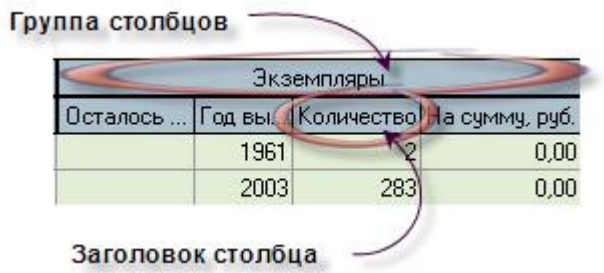

При этом кроме информативной составляющей он также несёт на себе и функциональную нагрузку. В частности, с помощью мыши можно легко организовать сортировку списка в любом сочетании или его фильтрацию.

# **2.1.1. Настройка вида**

<span id="page-2-3"></span>Все параметры (порядок сортировки, фильтрация, размеры и положения столбцов) всех списков сохраняются по окончании работы в реестре текущего пользователя системы.

#### **2.1.1.1. Сортировка**

<span id="page-2-4"></span>Нажатием левой кнопки мыши на название столбца список автоматически сортируется по возрастанию значений строк этого столбца. При этом в правой части заголовка появляется значок . Повторное нажатие на этот столбец приведёт к сортировке списка по убыванию значений строк данного столбца. При этом значок поменяет своѐ направление  $\nabla$ :

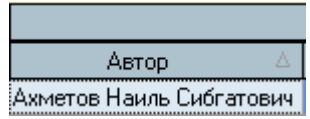

Кроме того, можно организовать сортировку по нескольким столбцам. Для того чтобы добавить в имеющуюся сортировку новый столбец, необходимо, удерживая нажатой клавишу [Shift], нажать на его название. Сортировка будет производиться по столбцам в том порядке и направлении, в котором они были включены в сортировку.

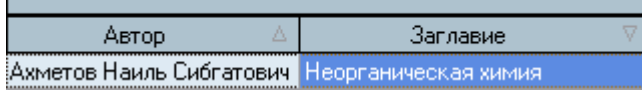

Если же столбец надо исключить из сортировки, то необходимо нажать на его название, удерживая нажатой клавишу [Ctrl].

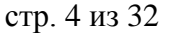

# **2.1.1.2. Перемещение столбцов**

<span id="page-3-0"></span>Кроме сортировки, названия столбцов служат и для формирования их очерѐдности, т.о. их можно менять местами в любом сочетании. Для того чтобы переместить столбец на новое место, необходимо нажать левой кнопкой мыши на его название и, не отпуская кнопку, "перетащить" его на новое место. При этом на новом месте появятся стрелки, указывающие новое расположение столбца:

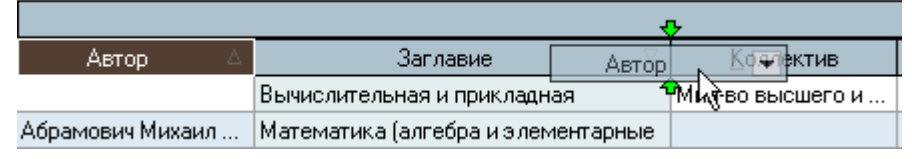

Чтобы поместить столбец на указанное место достаточно отпустить кнопку мыши. Для отказа от перемещения столбца на новое место необходимо нажать клавишу [Esc] (не отпуская кнопку мыши) или вернуть его на своѐ место до пропадания стрелок, указывающих новое расположение столбца, и отпустить кнопку мыши.

# **2.1.1.3. Изменение ширины столбцов**

<span id="page-3-1"></span>Ширину каждого столбца можно задать с помощью мыши. Для этого необходимо левой кнопкой мыши "захватить" правый край наименования столбца и, удерживая кнопку нажатой, переместить еѐ на новое место. При этом будет отображаться новая ширина столбца:

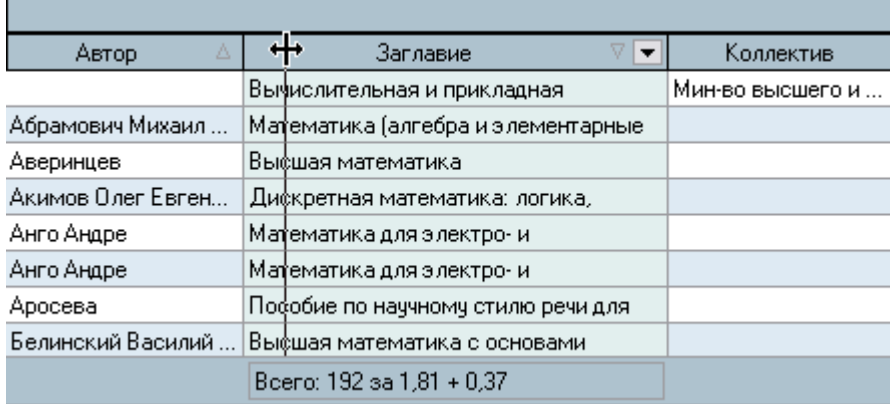

Для того чтобы установить новый размер, достаточно отпустить кнопку мыши. Для отказа от изменения ширины столбца необходимо нажать клавишу [Esc] , не отпуская кнопку мыши, или вернуть её на прежнее место. В том случае, если у списка включена опция "Автоширина" (см. п. [2.1.1.4](#page-4-0) Инструкции), то при изменении ширины текущего столбца автоматически изменится ширина всех столбцов, находящихся справа от изменяемого. При отключенной опции "Автоширина" размеры других столбцов не изменятся.

Кроме того, при отключенной опции "Автоширина" можно изменить ширину всего списка целиком. В этом случае изменятся размеры сразу всех столбцов пропорционально текущей величине. Для этого необходимо "захватить" правый край заголовка группы столбцов.

Если текущий столбец является последним в "группе" столбцов, то изменение его ширины осуществляется аналогично случаю последнего столбца во всѐм списке (с помощью первоначального изменения его положения, см. абзац выше). Если же "захватить" правый край последнего столбца в "группе", то изменению подлежит ширина всей группы столбцов аналогично изменению ширины всего списка:

| V1V. JHJ J2 |             |         |           |  |  |  |  |  |
|-------------|-------------|---------|-----------|--|--|--|--|--|
|             | Экземпляры  |         |           |  |  |  |  |  |
|             | Год выпуска | Количес | На сумм.  |  |  |  |  |  |
|             | 1961        | 2       | $0{,}00$  |  |  |  |  |  |
|             | 2003        | 283     | 0,00      |  |  |  |  |  |
|             | 1987        | 3       | 0,00      |  |  |  |  |  |
|             | 1985        | 2       | $0,\!00$  |  |  |  |  |  |
|             | 1976        | 1       | 0,00      |  |  |  |  |  |
|             | 1958        | 1       | 0,00      |  |  |  |  |  |
|             | 1932        | 1       | 0,00      |  |  |  |  |  |
|             |             |         | 0,00      |  |  |  |  |  |
|             |             | 5506    | 124 260,2 |  |  |  |  |  |
|             |             |         |           |  |  |  |  |  |

стр. 5 из  $32$ 

При двойном щелчке мыши на границе наименования столбца АРМ попытается автоматически вычислить "оптимальную" ширину столбца так, чтобы значения всех его строк (включая заголовок столбца) поместились целиком в одну строку. Для выполнения той же операции сразу над всеми столбцами группы необходимо произвести двойной щелчок мыши на правой границе заголовка группы столбцов.

# **2.1.1.4. Автоширина**

<span id="page-4-0"></span>Каждый список расположен на отведѐнном ему поле формы. Если размеры этого поля малы и не изменяются, а количество колонок или информации в нѐм велико, то высота строк будет автоматически корректироваться до необходимых размеров. Это не всегда является удобным для восприятия, поэтому с помощью переключаемой опции "Автоширина" можно отключить эту функцию. При включённой опции "Автоширина" список занимает полное место, отведѐнное ему на поле формы, и корректирует ширину всех столбцов пропорционально их "реальной" ширине при выключенной опции.

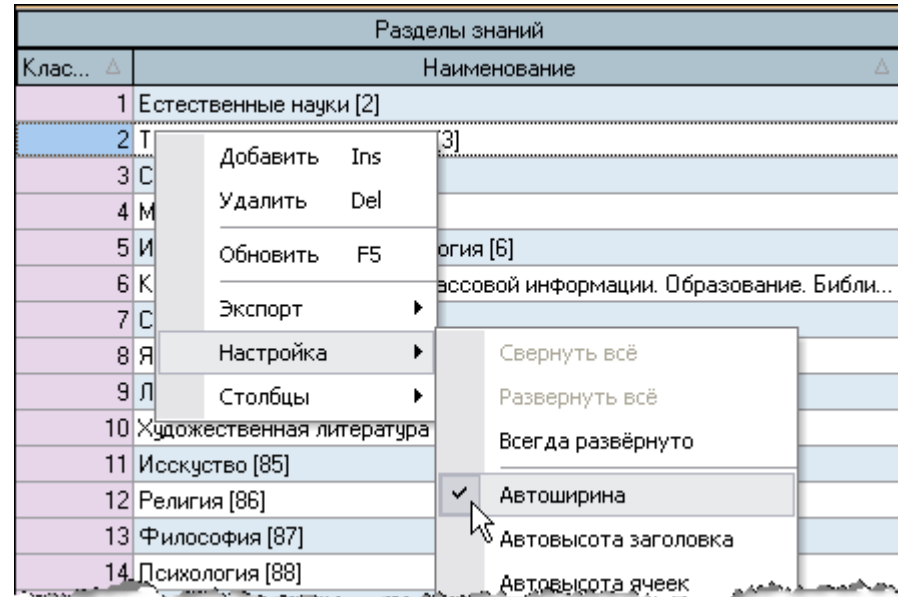

Доступ к изменению (включению/выключению) этой опции осуществляется с помощью контекстного меню списка:

# <span id="page-4-1"></span>**2.1.1.5. Видимость столбцов**

С помощью контекстного меню списка (вызываемого с помощью нажатия правой кнопки мыши на любом месте списка) пользователю доступно подменю с перечнем всех столбцов текущего списка, в котором отмечены столбцы, отображаемые на экране:

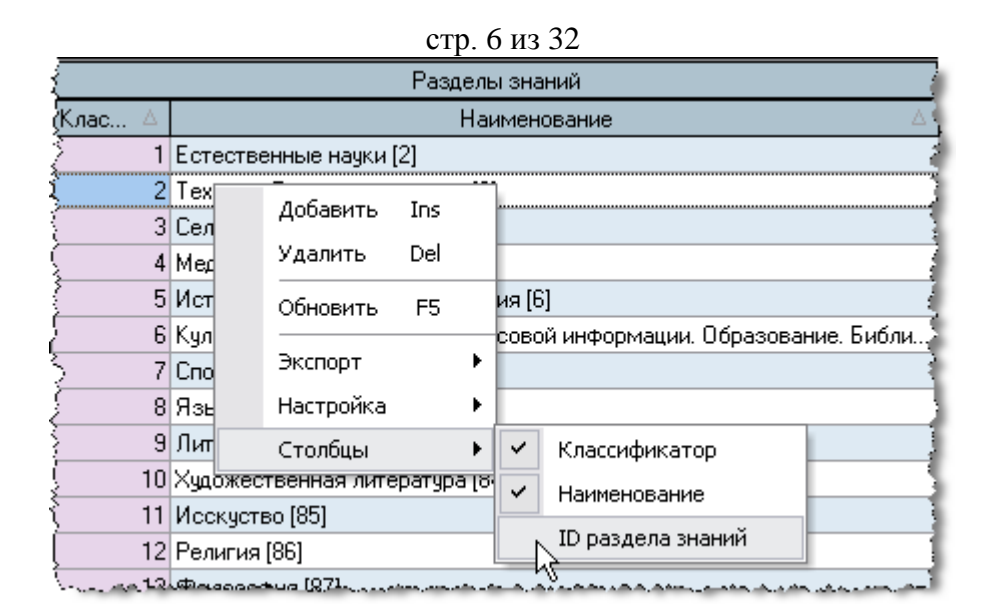

Для переключения видимости столбца на экране достаточно отметить одноимённый пункт меню (или снять с него отметку).

Кроме того, быстро скрыть столбец можно при перетаскивании его заголовка вниз. При этом на заголовке столбца появляется знак креста, означающий, что в случае отпускании мышки он скроется:

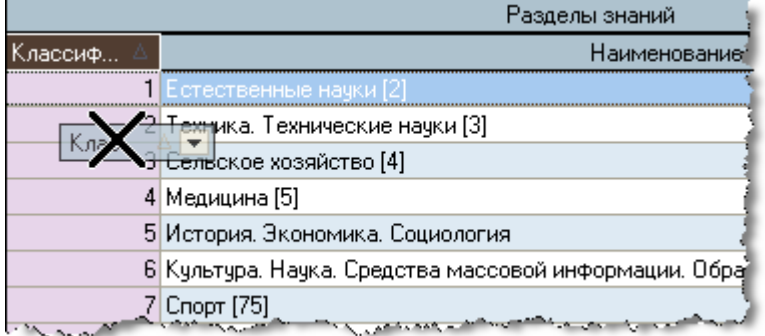

# **2.1.1.6. Видимость заголовков**

<span id="page-5-0"></span>С помощью контекстного меню списка (вызываемого с помощью нажатия правой кнопки мыши на любом месте списка) пользователь может управлять видимостью заголовков группы столбцов, отображаемых на экране:

стр. 7 из 32

| Разделы знаний   |                                |           |                |  |   |                                         |  |  |
|------------------|--------------------------------|-----------|----------------|--|---|-----------------------------------------|--|--|
| Кла              | Наименование                   |           |                |  |   |                                         |  |  |
|                  | Естественные науки [2]         |           |                |  |   |                                         |  |  |
|                  | Техника. Те<br>3I Сельское хоl | Добавить  | Ins            |  |   |                                         |  |  |
|                  | 4 Медицина [5 <mark>]</mark>   | Удалить   | Del            |  |   |                                         |  |  |
|                  | 5 История, Эк                  | Обновить  | F <sub>5</sub> |  |   |                                         |  |  |
|                  | 6 Культура. Н.<br>7 Спорт [75] | Экспорт   |                |  |   | мации. Образование. Биб                 |  |  |
|                  | 8 Языкознани                   | Настройка |                |  |   | Свернуть всё                            |  |  |
|                  | Boeno: 15 sa                   | Столбцы   |                |  |   | Развернуть всё                          |  |  |
| Итоги по группам |                                |           |                |  |   | Всегда развёрнуто                       |  |  |
|                  |                                |           |                |  | ✓ | Автоширина                              |  |  |
|                  |                                |           |                |  |   | Автовысота заголовка                    |  |  |
|                  |                                |           |                |  |   | Автовысота ячеек                        |  |  |
|                  |                                |           |                |  | ✓ | Подсказки заголовка                     |  |  |
| てきてきないことです。      |                                |           |                |  |   | Подсказки значений                      |  |  |
|                  |                                |           |                |  |   | Группировка                             |  |  |
|                  |                                |           |                |  |   | <b>Ваголовок</b>                        |  |  |
|                  |                                |           |                |  |   | Итоги                                   |  |  |
|                  |                                |           |                |  |   | Навигатор                               |  |  |
|                  |                                |           |                |  |   | Построение ф <u>ильтра</u> _<br>marca c |  |  |

Для переключения видимости заголовка списка на экране достаточно отметить одноимѐнный пункт меню (или снять с него отметку).

# **2.1.1.7. Видимость итогов**

<span id="page-6-0"></span>С помощью контекстного меню списка (вызываемого с помощью нажатия правой кнопки мыши на любом месте списка) пользователь может управлять видимостью итоговой строки списка:

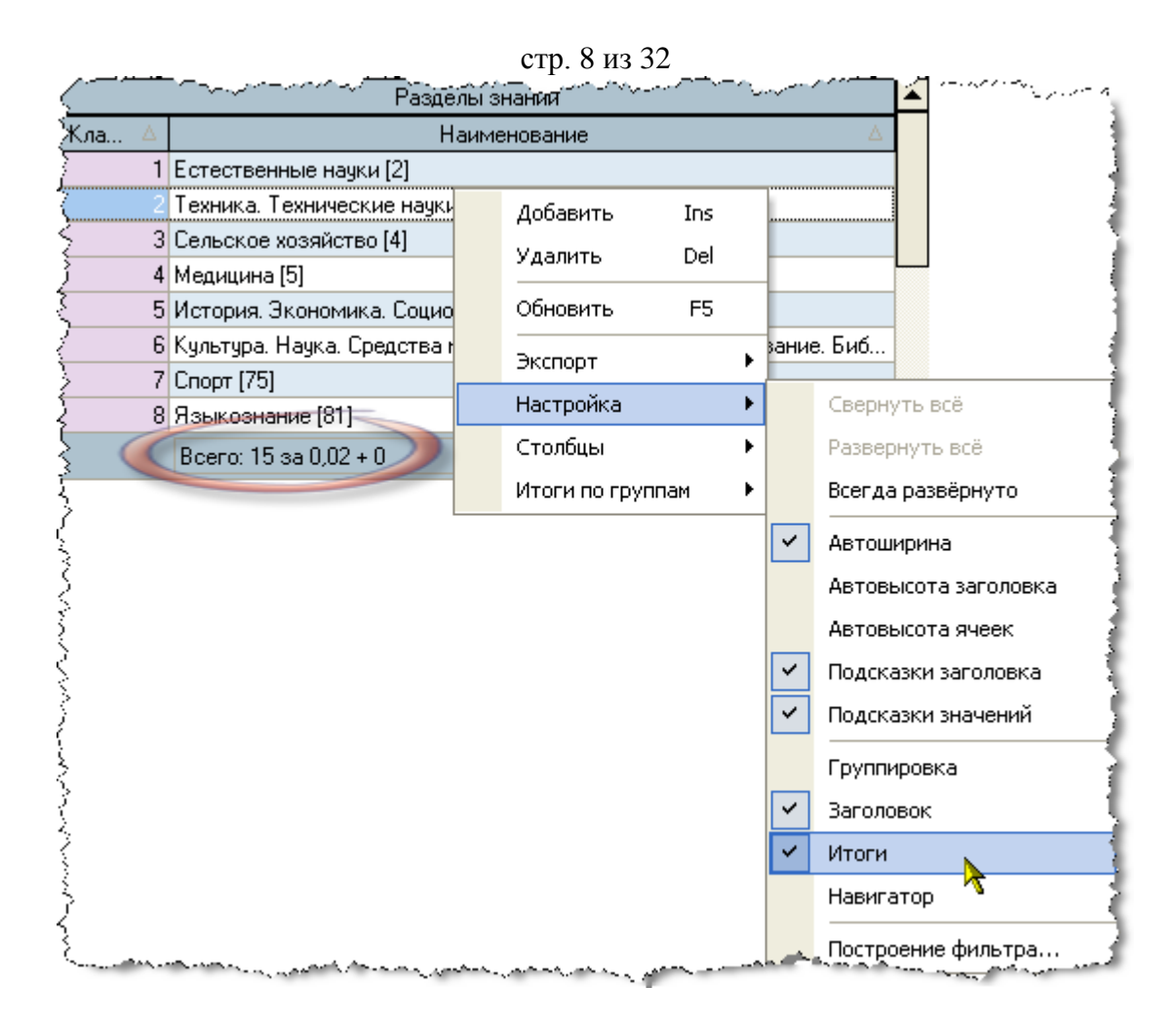

Для переключения видимости итоговой строки списка на экране достаточно отметить соответствующий пункт меню (или снять с него отметку).

# **2.1.1.8. Автовысота заголовка столбца и ячеек**

<span id="page-7-0"></span>Если заголовок столбца или значение ячейки не помещается в ширину столбца, то в случае включённой опции "Автовысота заголовка" и "Автовысота ячеек" высота заголовка столбца и текущей строки соответственно будет автоматически увеличена до необходимых размеров, в противном случае их высота не изменится, а текст заголовка (значения ячейки) обрежется шириной столбца (при этом текст дополняется многоточием).

Доступ к изменению этих опций осуществляется с помощью контекстного меню списка:

Разделы знаний Класс Наименование ифика ∆ TOD 5 История. Экономика. Социология [6] 6 Культура. Наука. Средства массовой информации. Образование. Библиотечное и музейное дело [7] 7 Спорт [75] Добавить Ins 8 Языкознание [81] Del 9 Литературоведен **Улалить** 10 Художественная Обновить F<sub>5</sub> 11 Исскуство [85] Экспорт  $\blacktriangleright$ 12 Религия [86] 13 Философия [87] Настройка  $\blacktriangleright$ Свернуть всё 14 Психология [88] Столбцы ь Развернуть всё 15 Справочная литературатот Всегда развёрнуто Boeno: 15 sa 0,02 + 0  $\checkmark$ Автоширина  $\checkmark$ Автовысота заголовка  $\checkmark$ Автовысота ячеек  $\checkmark$ Подсказки заголовка ✓ Подсказки значений

стр. 9 из 32

#### **2.1.1.9. Подсказки заголовка и значений**

<span id="page-8-0"></span>Если наименование заголовка столбца или значение ячейки не помещается в её ширину, то в случае выключённой опции "Автовысота заголовка" и "Автовысота ячеек" соответственно текст заголовка (значения ячейки) обрежется шириной столбца. В этом случае при наведении курсора на обрезанный текст можно подсветить полное значение текста при помощи опции "Подсказки заголовка" и "Подсказки значений" соответственно.

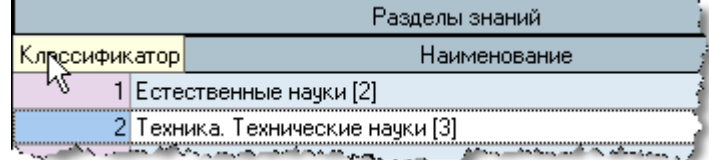

Но это не всегда удобно для восприятия, поэтому доступ к изменению этих опций осуществляется с помощью контекстного меню списка:

|                              |                                   | стр. 10 из 32<br>Разделы знаний |                |                      |  |                           |  |  |
|------------------------------|-----------------------------------|---------------------------------|----------------|----------------------|--|---------------------------|--|--|
| хКлас…<br>Наименование       |                                   |                                 |                |                      |  |                           |  |  |
|                              | Естественные науки [2]            |                                 |                |                      |  |                           |  |  |
|                              | 2 Техника. Техни                  |                                 |                |                      |  |                           |  |  |
|                              | ЗІ Сельское хозяй                 | Добавить                        | Ins            |                      |  |                           |  |  |
|                              | 4 Медицина [5]                    | Удалить                         | Del            |                      |  |                           |  |  |
|                              | 5 История. Эконо                  | Обновить                        | F <sub>5</sub> |                      |  |                           |  |  |
|                              | 6 Культура. Наука                 |                                 |                |                      |  | мации. Образование. Библи |  |  |
|                              | 7 Cnopr [75]                      | Экспорт                         |                |                      |  |                           |  |  |
|                              | 8 Языкознание [8]                 | Настройка                       |                |                      |  | Свернуть всё              |  |  |
|                              | 9 Литературоведе                  | Столбцы                         |                |                      |  | Развернуть всё            |  |  |
|                              | 10 Художественная литература точт |                                 |                |                      |  |                           |  |  |
|                              | 11 Исскуство [85]                 |                                 |                | Всегда развёрнуто    |  |                           |  |  |
|                              | 12 Религия [86]                   |                                 | ✓              | Автоширина           |  |                           |  |  |
|                              | 13 Философия [87]                 |                                 |                | Автовысота заголовка |  |                           |  |  |
|                              | 14 Психология [88]                |                                 |                | Автовысота ячеек     |  |                           |  |  |
| 15 Справочная литература [9] |                                   |                                 |                |                      |  |                           |  |  |
|                              |                                   |                                 |                |                      |  | Подсказки заголовка       |  |  |
| Boeno: 15 sa 0,02 + 0        |                                   |                                 |                |                      |  | Подсказки значений        |  |  |
|                              |                                   |                                 |                |                      |  | Группировка               |  |  |
|                              |                                   |                                 |                |                      |  | Заголов                   |  |  |

стр. 10 из 32

# **2.1.2. Работа с данными**

<span id="page-9-0"></span>Если список заполнен данными, то пользователь может производить некоторые общие действия над ними. Далее приводится описание этих действий.

#### **2.1.2.1. Перемещение и поиск**

<span id="page-9-1"></span>Если список не помещается в отведѐнном ему месте на форме, то справа и/или снизу появляются полосы прокрутки списка. Прокручивать список можно стандартными способами: как с помощью мыши, так и с помощью клавиатуры. Если фокус находится в списке, то работает колесо прокрутки мыши (если оно имеется). Клавиши перемещения по списку стандартные:

- $[\leftarrow, \uparrow, \rightarrow, \downarrow]$  для перемещения на 1 позицию в соответствующем направлении;
- [Page Up] страница вверх, [Page Down] страница вниз;
- $[Ctrl+Page Up] \text{начало страницы}, [Ctrl+Page Down] \text{конец страницы};$
- [Home],  $[Ctrl + \leftarrow]$  первый столбец, [End],  $[Ctrl + \rightarrow]$  последний столбец;
- $[Ctrl+Home]$  начало списка,  $[Ctrl+End]$  конец списка.

Текущая строка и ячейка выделяются пунктирной линией. Обычно строки в списке можно выделять. Выделенные строки помечаются цветом. Выделение нескольких строк происходит стандартными способами:

- удерживая клавишу [Shift], выделяются строки от текущей до указанной;
- удерживая клавишу [Ctrl], выделяется или снимается выделение указанной строки.

В текущем столбце можно организовать "горячий" поиск по значению ячейки. Для этого необходимо начать набор необходимого значения (не в режиме редактирования, см. раздел [2.2](#page-16-1) Инструкции). При этом курсор становится на первую строку, содержащую набранную часть значения, которая выделяется инверсным цветом.

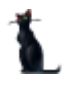

стр. 11 из 32

|                                         | $V = V - I + II - I - I - I$ |                     |      |   |       |  |
|-----------------------------------------|------------------------------|---------------------|------|---|-------|--|
| Сведения об издании                     | Экземпляры                   |                     |      |   |       |  |
| Заглавие                                | Вид издания                  | Автор               |      | K | Ha cy |  |
| Болдинская осень. Стихотворения, поэмы, | Однотомное изд               | Пушкин Александр С  | 1974 |   | 0,00  |  |
| Борис Годунов                           | Однотомное изд               | Пчшкин Александр С  | 1981 | 2 | 0,00  |  |
| Вольность                               | Однотомное изд               | Пушкин Александр С  | 1983 | 2 | 0.00  |  |
| Дневники. Автобиографическая проза      | <u> Uднотомное изд.</u>      | Пчшкин Александо С. | 1989 |   |       |  |
| Домик в Коломне; Моцарт и Сальери       | Однотомное изд               | Пушкин Александр С  | 1989 | 1 | 0.00  |  |
| Драматические произведения              | Однотомное изд               | Пушкин Александр С  | 1968 |   | 0,00  |  |
| Драматургия. Проза                      | Однотомное изд               | Пушкин Александр С  | 2004 |   | 0.00  |  |
| Евгений Онегин                          | Однотомное изд               | Пушкин Александр С  | 1974 |   | 0,00  |  |
| Евгений Онегин                          | Однотомное изд               | Пушкин Александр С  | 1980 | 8 | 0,00  |  |
| Евгений Онегин                          | Однотомное изд               | Пушкин Александр С  | 1981 |   | 0,00  |  |
| <b>Евгений Пнегин</b>                   | Панатомное иза.              | Пчшкин Алексанов С. | 1984 |   | n nn  |  |
| Beero: 78 sa 4,97 + 0,27                |                              |                     |      |   |       |  |

Для перехода к другой строке, содержащей набранное значение, необходимо нажать клавишу  $[Ctrl+\downarrow]$  (вниз) или  $[Ctrl+\uparrow]$  (вверх). Клавишей [Backspace] можно стереть необходимое количество символов из найденной строки и продолжить поиск.

Для отмены режима "горячего" поиска надо переместиться по списку стандартными способами.

# **2.1.2.2. Группировка**

<span id="page-10-0"></span>Основной особенностью группируемых списков является возможность группировки строк списка по заданной последовательности столбцов. В верхней части списка расположено хранилище для формирования этой последовательности, видимость которого управляется в контекстном меню списка (пункт "Настройка. Группировка"):

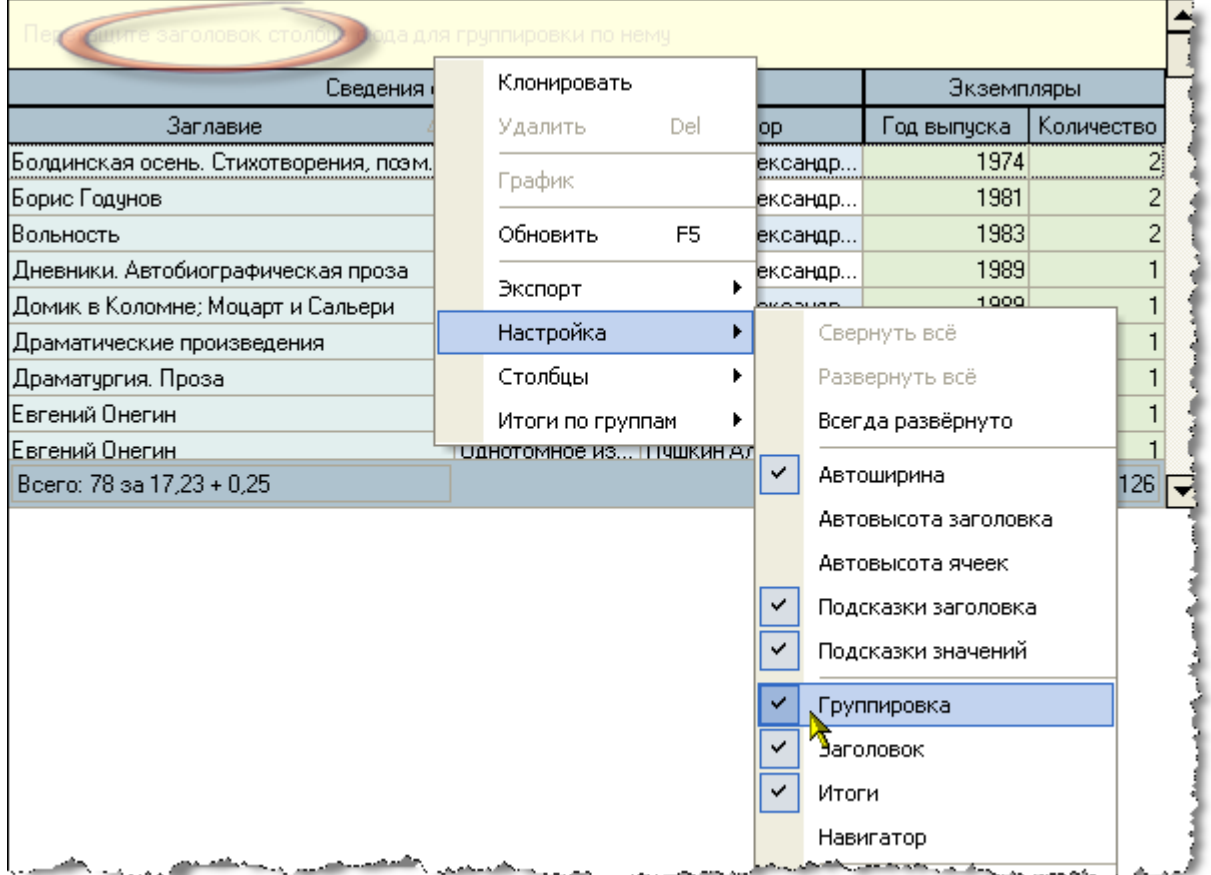

Для того чтобы задать группировку по столбцу, необходимо "перетащить" его заголовок в верхнюю часть списка. При этом если там уже есть список группируемых

# стр. 12 из 32

столбцов, то необходимо также указать позицию в последовательности группировки данных по этому столбцу (указывается зелѐными стрелками).

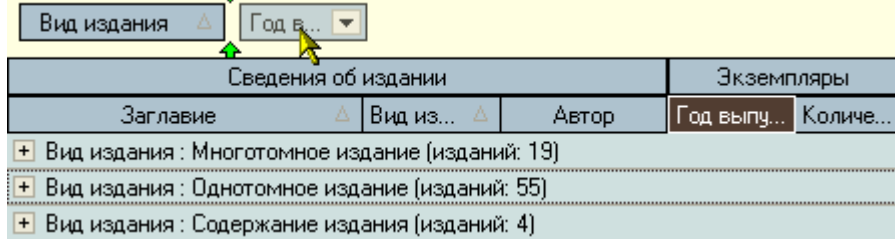

Bcero: 78 sa 17.23 + 0.25  $126$ 

По каждой группе/подгруппе может отображаться промежуточная статистика по некоторым столбцам в этой группе/подгруппе, которая отображается либо в строке этой группы/подгруппы, либо в еѐ итоговой строке.

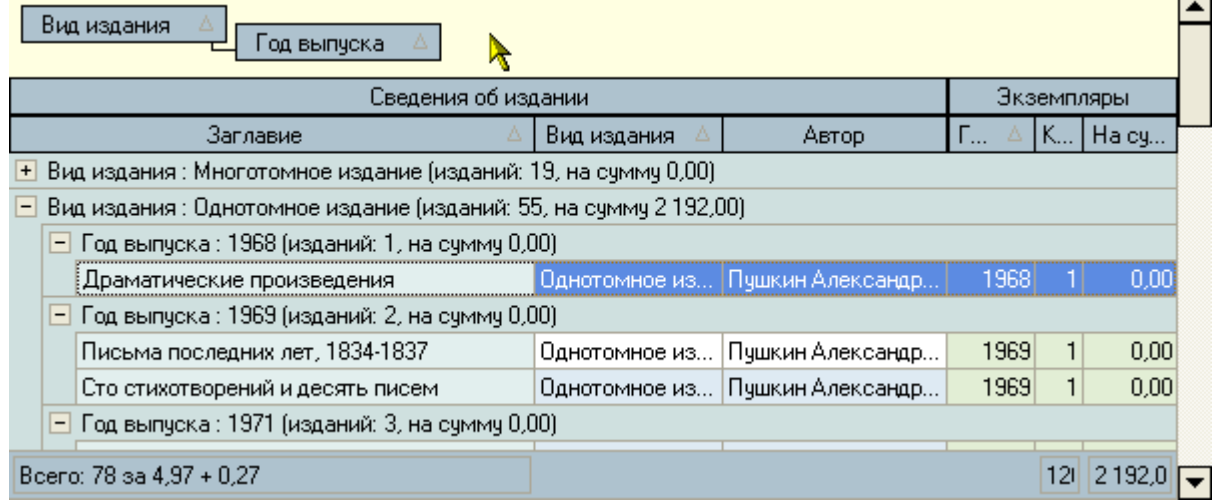

В нижней части списка расположена итоговая строка для отображения результатов по всему списку.

После того, как задана новая группировка, список тут же перестроится.

# **2.1.2.3. Фильтрация**

<span id="page-11-0"></span>Информацию, содержащуюся в списке, можно отфильтровать по заданным критериям. При заданном фильтре в списке будут отображены только те строки, значения в которых удовлетворяют заданному условию. Значение текущего фильтра отображаются в нижней части списка, после итоговой строки (если она отображена). Тут же его можно быстро отменить либо полностью с помощью крестика (в этом случае для повторного применения этого фильтра его снова придѐтся задавать), либо временно с помощью галочки. Столбцы, которые участвуют в текущем фильтре, помечаются в заголовке синей стрелкой.

**ВАЖНО!!!** Следует отметить, что фильтр накладывается на данные, которые предварительно прочитаны из БД в список, а изменение фильтра не приводит к их перечитыванию.

Существует несколько способов для задания фильтра. Самый простой и быстрый из них – с помощью выбора заданных значений столбца. Для этого необходимо отметить

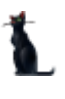

#### стр. 13 из 32

(щелчком левой кнопки мыши) это значение из всплывающего списка в правой части заголовка столбца всех существующих в нѐм значений:

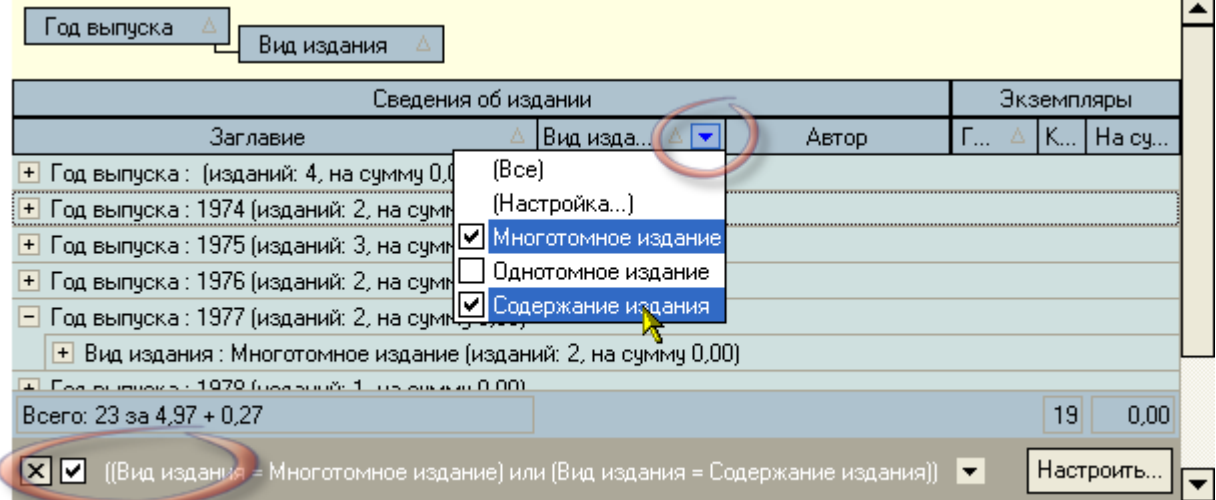

При этом к существующему фильтру добавляется логическое условие на самом верхнем уровне как логическое "И равно" заданным значениям. Если выбрать значение в другом столбце, то в списке будут отображены строки, в которых данные удовлетворяют обоим условиям. Количество, сочетание и уровень вложенности условий не ограничены.

Для отмены фильтра по выбранным значениям необходимо в списке значений выбрать самую первую позицию: "Все". При этом остальные условия фильтра сохранятся.

В случае, когда необходимо задать более сложные условия, можно воспользоваться вторым пунктом всплывающего списка значений: "Настройка...". При этом открывается диалоговое окно для задания условий фильтра по текущему столбцу вручную:

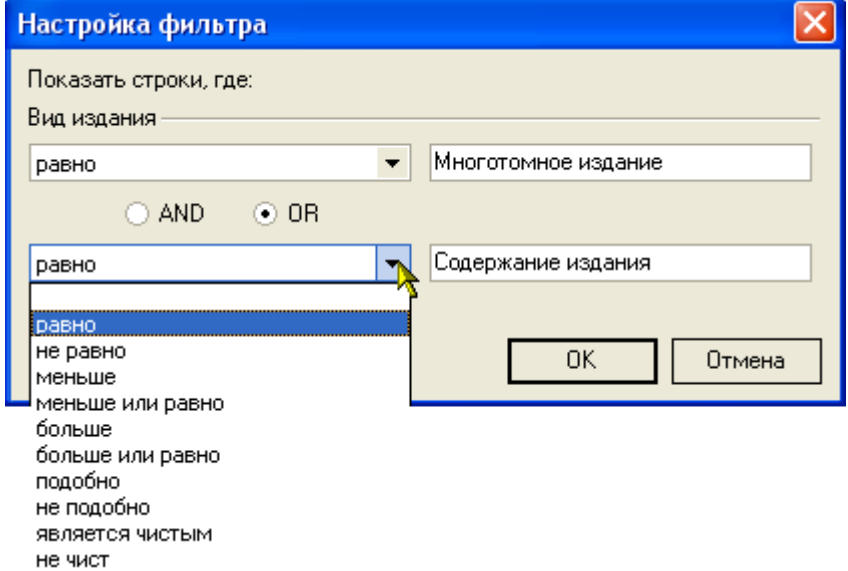

3 десь в задаваемых значениях можно применять маски при выборе пунктов "подобно" или "не подобно" (символ "" для указания 1 значения и символ "%" для указания любого набора значений). Заданное условие также добавляется к существующему фильтру на самом верхнем уровне как логическое "И".

Кроме того, если необходимо применить ещѐ более сложные условия с несколькими уровнями логических условий, можно воспользоваться кнопкой "Настроить..." в нижней части списка на панели отображения текущего значения фильтра. При этом открывается ещѐ одно диалоговое окно, в котором можно задать необходимые логические условия по любым столбцам:

стр. 14 из 32

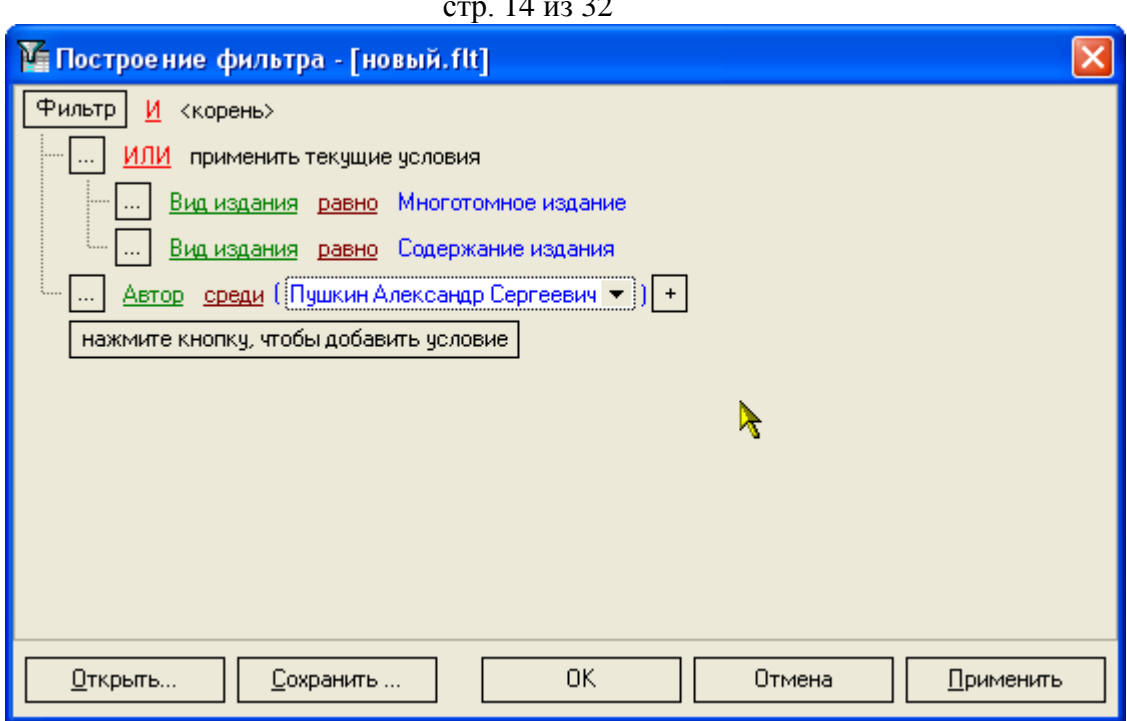

Здесь же пользователь может сохранить текущее условие фильтра в файл или загрузить ранее сохранѐнный фильтр из файла с помощью соответствующих кнопок в нижней части окна.

# **2.1.2.4. Свернуть, развернуть**

<span id="page-13-0"></span>В том случае, когда список представлен в виде дерева, в контекстном меню списка появляются дополнительные пункты "Свернуть всё" и "Развернуть всё", с помощью которых пользователь имеет возможность соответственно свернуть и развернуть все узлы дерева. Доступность этих пунктов зависит от текущего состояния дерева.

Доступ к изменению этой опции осуществляется с помощью контекстного меню списка:

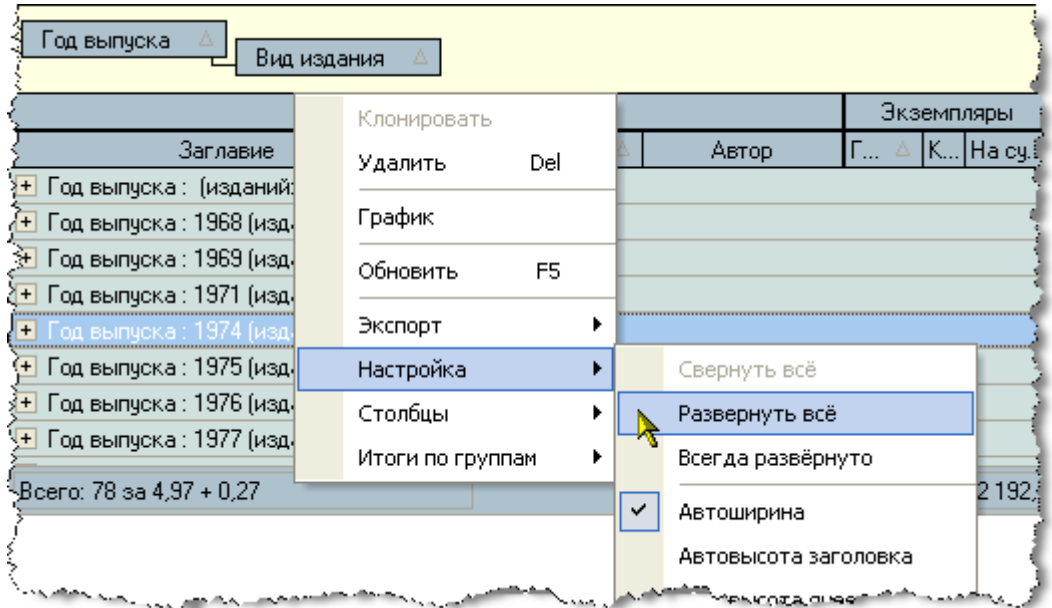

# **2.1.2.5. Графики**

<span id="page-13-1"></span>По любой группе/подгруппе, на которой стоит курсор, с помощью контекстного меню пользователь может сформировать графическое представление данных, по которым ведѐтся расчѐт:

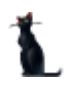

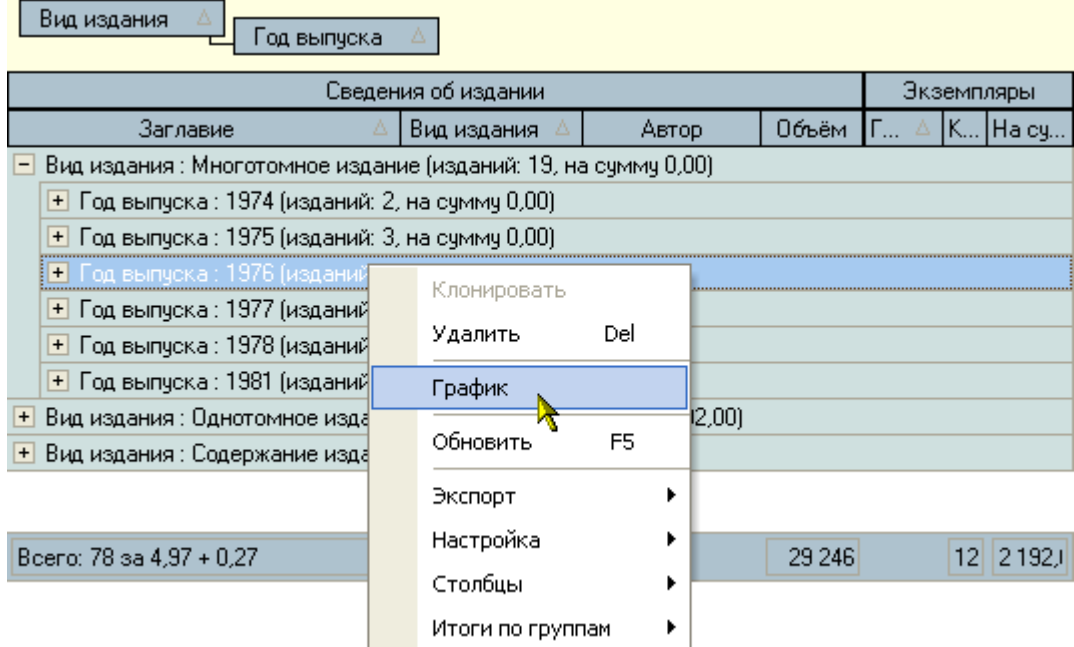

Данные могут отображаться в виде вертикальной гистограммы или круговой диаграммы. Гистограмма может отображать значения сразу нескольких характеристик, а диаграмма – только одной.

Выбор отображаемых характеристик и их вид задаются с помощью открывающегося списка настроек в верхнем правом углу формы:

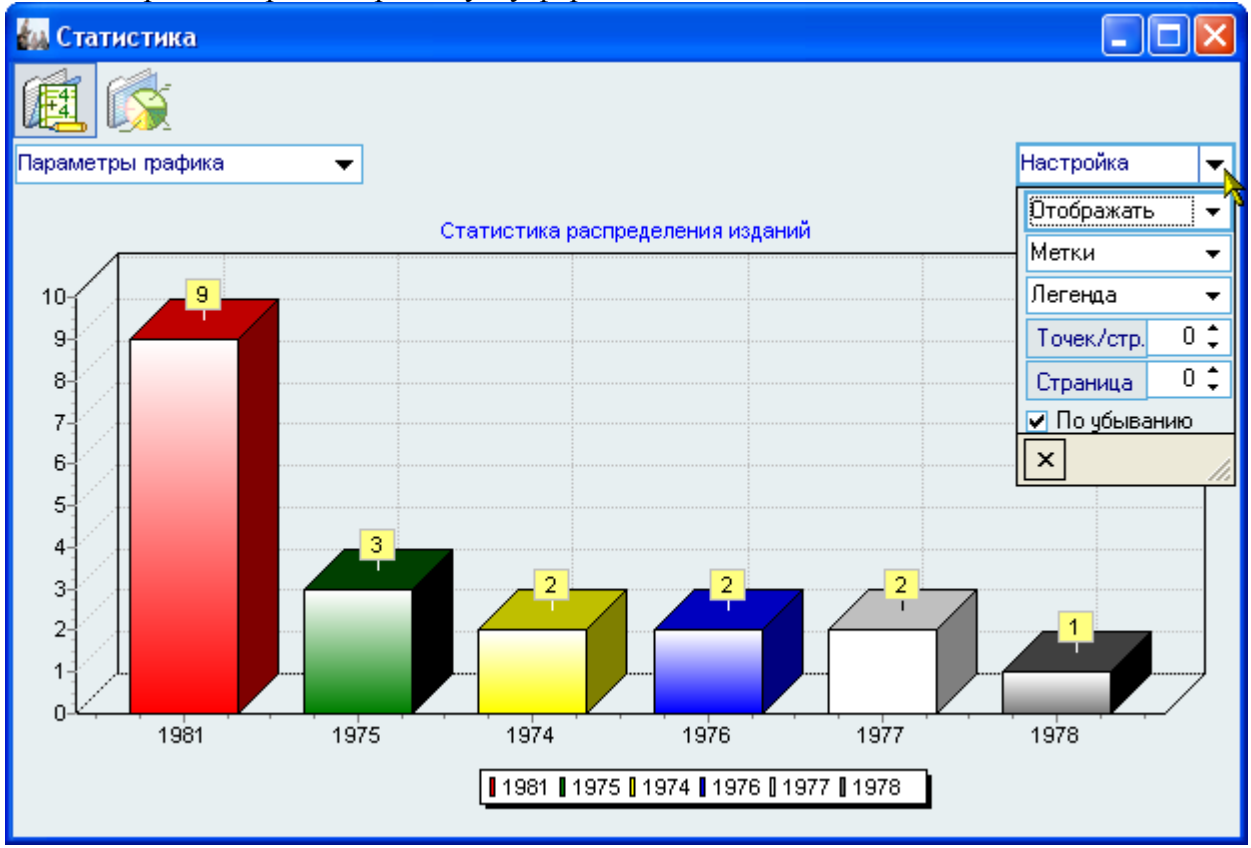

# стр. 16 из 32

В левом верхнем углу формы отображается значения ветви дерева, внутри которой построен текущий график:

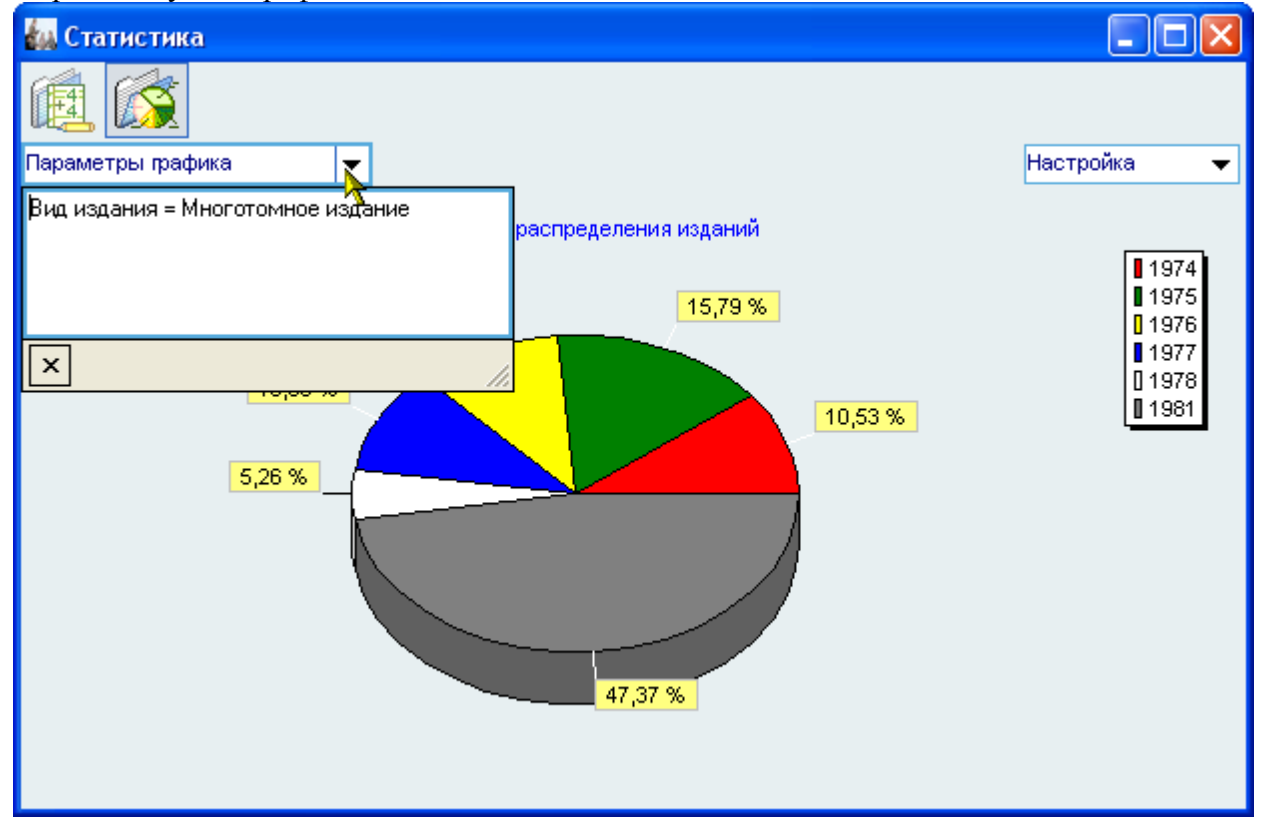

Кроме того, при щелчке на столбце гистограммы (секторе диаграммы) выводится информационное окно, отображающее еѐ значения:

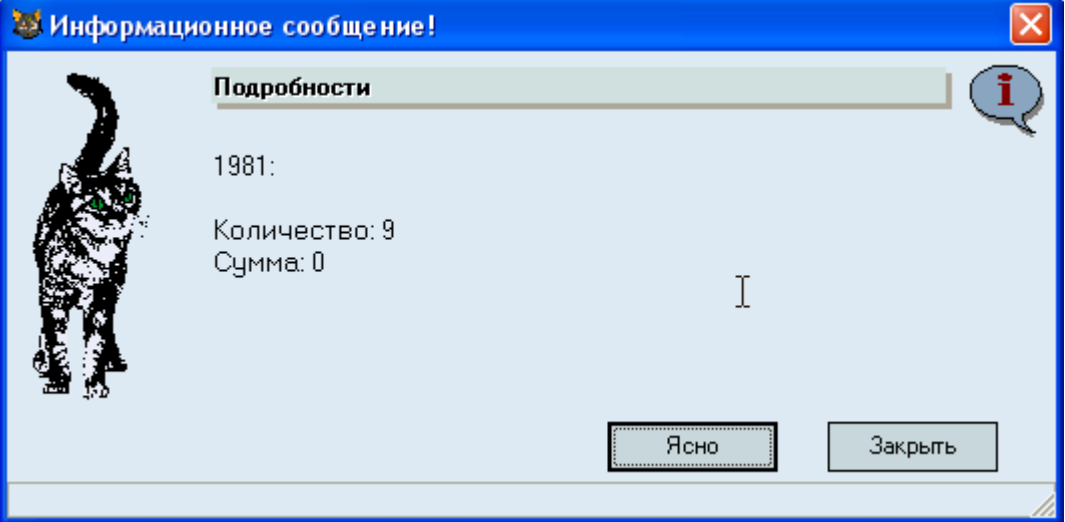

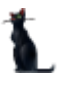

### стр. 17 из 32

С помощью контекстного меню изображение текущей гистограммы или диаграммы еѐ можно скопировать в буфер обмена Windows или сохранить в файл в трѐх разных форматах: BMP, WMF и Enhanced WMF:

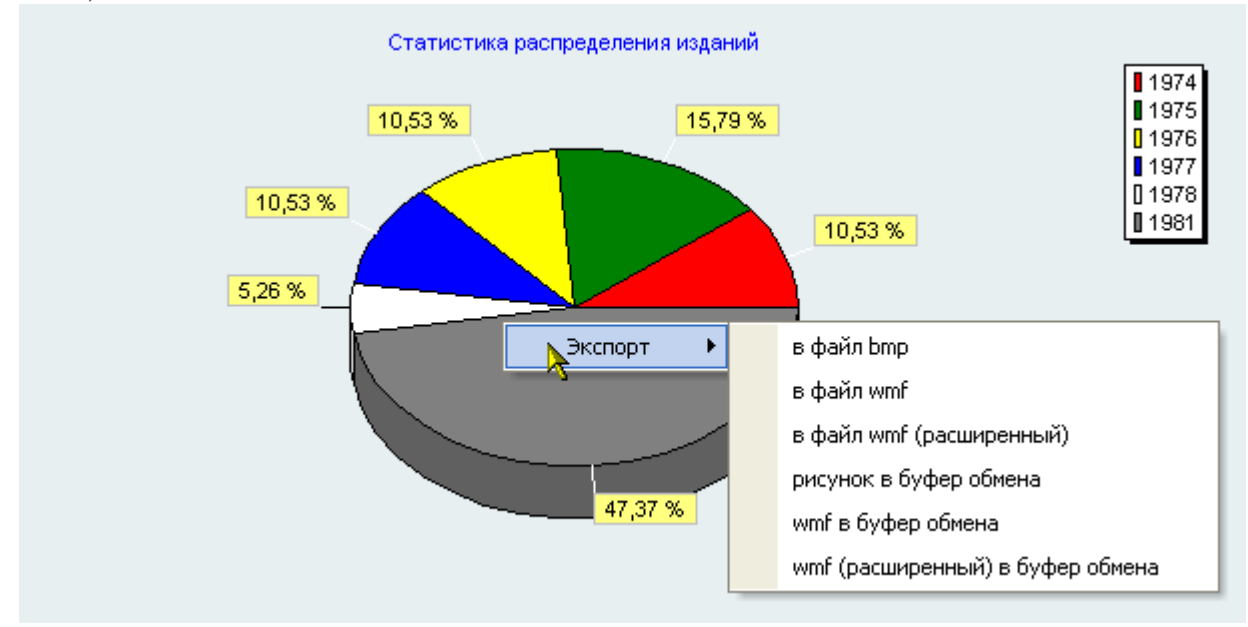

# **2.1.2.6. Экспорт**

<span id="page-16-0"></span>С помощью контекстного меню группируемого списка его можно скопировать в буфер обмена Windows или сохранить в файл в трѐх разных форматах (с сохранением состояния свѐрнутости всех групп/подгрупп): HTML, XML, Excel и Text:

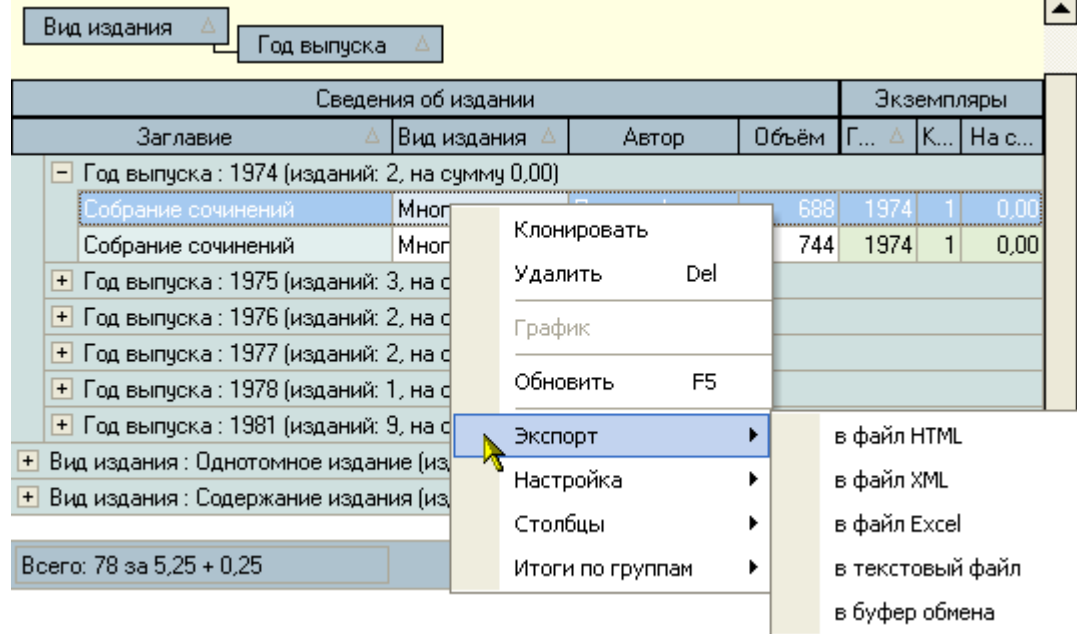

# **2.2. Редактирование**

<span id="page-16-1"></span>Редактирование значений списка происходит прямо в нѐм, но только в том случае, если пользователь имеет на это право (см. п. **Ошибка! Источник ссылки не найден.** Инструкции). Для входа в редактирование необходимо нажать на клавишу [F2] или [Enter], либо нажать левой кнопкой мыши на текущую ячейку. Кроме того, если текущая запись относится к документу, то пользователь должен являться его владельцем, а сам документ должен находиться в работе.

После ввода нового значения для сохранения изменений необходимо нажать на клавишу [Enter] или перейти в другую ячейку. Для отмены введѐнных изменений до их

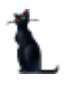

# стр. 18 из 32

сохранения необходимо нажать на клавишу [Esc]. Если же изменения уже подтверждены, то вернуться к старому значению возможно лишь с помощью нового редактирования.

# **2.2.1. Редактирование цифровых полей**

<span id="page-17-0"></span>При редактировании цифровых полей кроме ввода с помощью цифровых клавиш на клавиатуре, можно также воспользоваться стрелками в правой части поля, колѐсиком прокрутки мыши (если оно есть), а также клавишами перемещения курсора на клавиатуре или для увеличения или уменьшения вводимого значения соответственно:

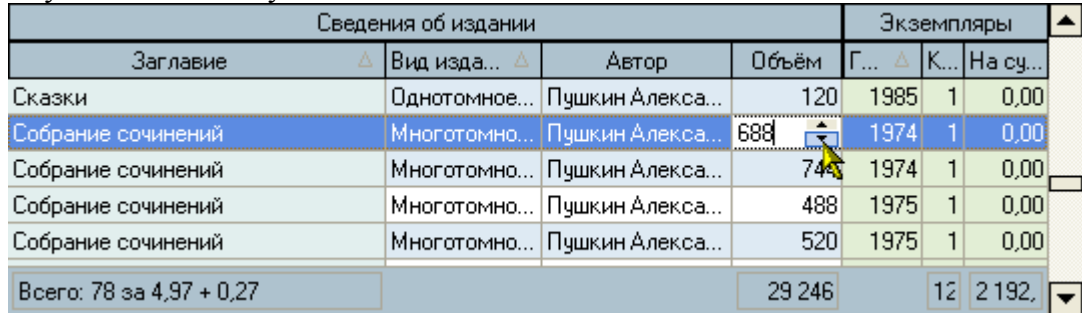

#### **2.2.2. Редактирование даты**

<span id="page-17-1"></span>При редактировании даты кроме ввода с помощью цифр на клавиатуре, можно также воспользоваться выпадающим календарѐм:

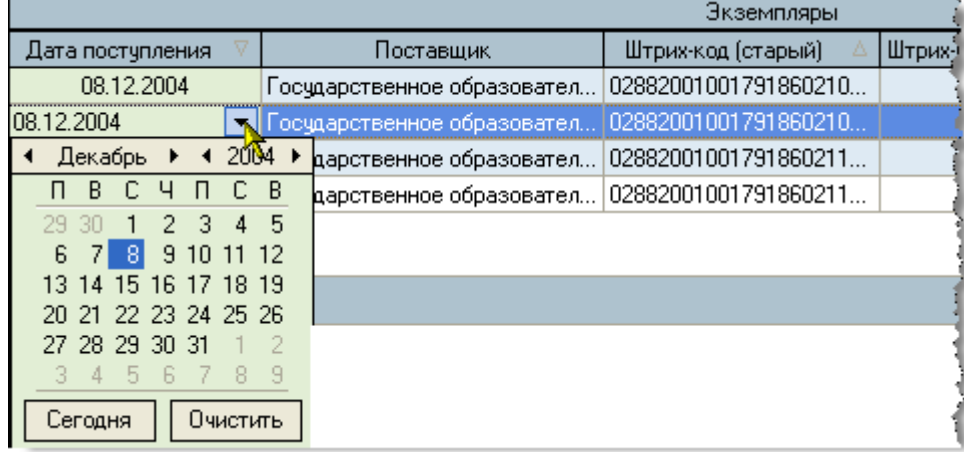

С помощью стрелок в заголовке календаря можно перемещаться по месяцам и годам. Кроме того, изменить месяц в календаре можно с помощью наименования заголовка. Для этого необходимо нажать левую кнопку мыши и, удерживая еѐ нажатой, выбрать из выпавшего списка необходимый месяц. Если в выпавшем списке его нет, то, продолжая удерживать левую кнопку, надо потянуть указатель мыши за границы списка в нужном направлении, вследствие чего список начнёт прокручиваться. Когда в списке появится необходимый месяц, надо вернуться в границы списка (прокручивание списка при этом остановится) и выбрать искомый месяц.

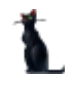

стр. 19 из 32

| Экземпляры                  |                |                      |                             |                       |           |  |
|-----------------------------|----------------|----------------------|-----------------------------|-----------------------|-----------|--|
| Сентябрь 2004               |                |                      | Поставщик                   | Штрих-код (старый)    | Штрих-код |  |
| Октябрь 2004                |                |                      | Госчдарственное образовател | 02882001001791860210. |           |  |
| Ноябрь 2004                 |                |                      | Госчдарственное образовател | 02882001001791860210. |           |  |
| Декабрь 2004                |                | $2004$ $\rightarrow$ | дарственное образовател     | 02882001001791860211  |           |  |
| Январь 2005                 | C B            |                      | дарственное образовател     | 102882001001791860211 |           |  |
| Февраль 2005                | $\overline{4}$ | -5                   |                             |                       |           |  |
| Mapr 2005                   | 11 12          |                      |                             |                       |           |  |
| 13 14 15 16 17 18 19        |                |                      |                             |                       |           |  |
| 20 21 22 23 24 25 26        |                |                      |                             |                       |           |  |
| 27 28 29 30 31<br>$-6$<br>h | - 8            | Я                    |                             |                       |           |  |
|                             |                |                      |                             |                       |           |  |
| Сегодня                     | Очистить       |                      |                             |                       |           |  |

При щелчке левой кнопки мыши на дне календаря (либо на кнопке "Сегодня" для выбора сегодняшней даты) произойдёт ввод выбранной даты.

# **2.2.3. Выбор из списка**

<span id="page-18-0"></span>В случае, когда редактируемое значение выбирается из выпадающего списка, для того чтобы осуществить выбор нового значения, достаточно нажать на строку, содержащую искомую позицию, левой кнопки мыши (на любое поле этой строки). Другой способ: с помощью стандартных клавиш перемещения (в т.ч. и с помощью "горячего" поиска, см. п. [2.1.2.1](#page-9-1) Инструкции) встать на необходимую позицию списка и нажать на клавишу [Enter]. В этом случае список закроется, и новое значение запишется в БД. Отказаться от изменения можно нажатием на кнопку закрытия выпавшего списка либо клавишей [Esc].

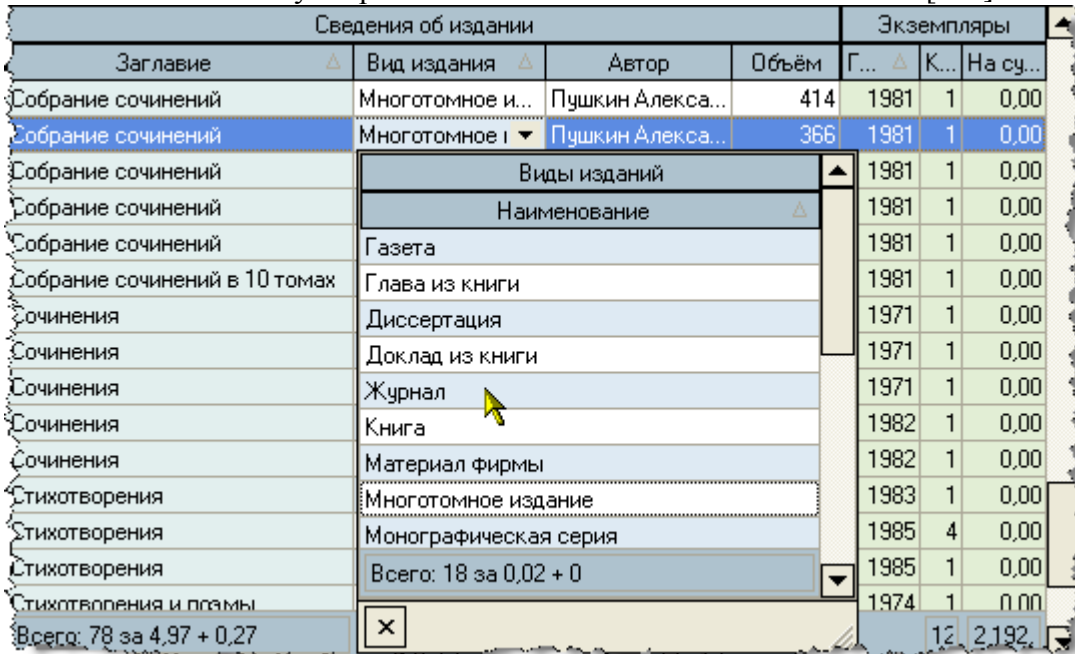

# **2.2.4. Редактирование подчинения**

<span id="page-18-1"></span>Если редактируемый список представлен в виде дерева (подчинённые записи), изменить подчинение можно с помощью "перетаскивания" выделенных записей в новую родительскую запись (технология "drag-and-drop": "перетащить и бросить"):

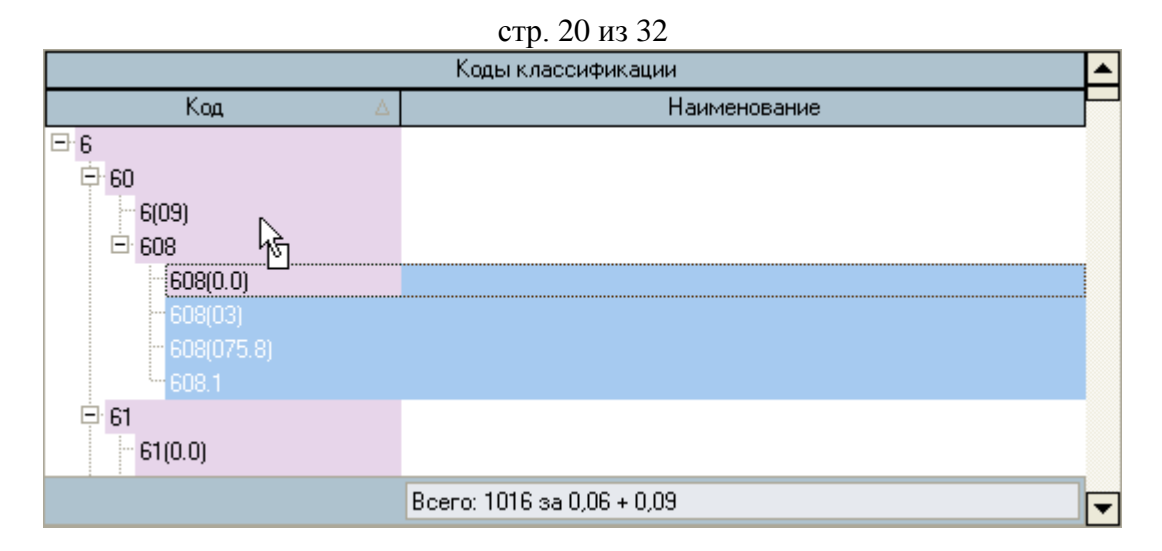

Для этого необходимо выделить строки, которые необходимо переподчинить, нажать на выделенной области левой кнопкой мыши и, удерживая еѐ нажатой, переместить указатель мыши на родительскую.

При этом справа от курсора будет указано первое значение выделенных строк, а под нижней частью курсора 1 (если перемещается одна запись) или 3 (если перемещаемых записей более одной) пустых листа.

Если позиция, на которую указывает курсор, недоступна для выбора, то курсор примет очертания перечѐркнутого круга (аналогично запрещающему знаку дорожного движения):

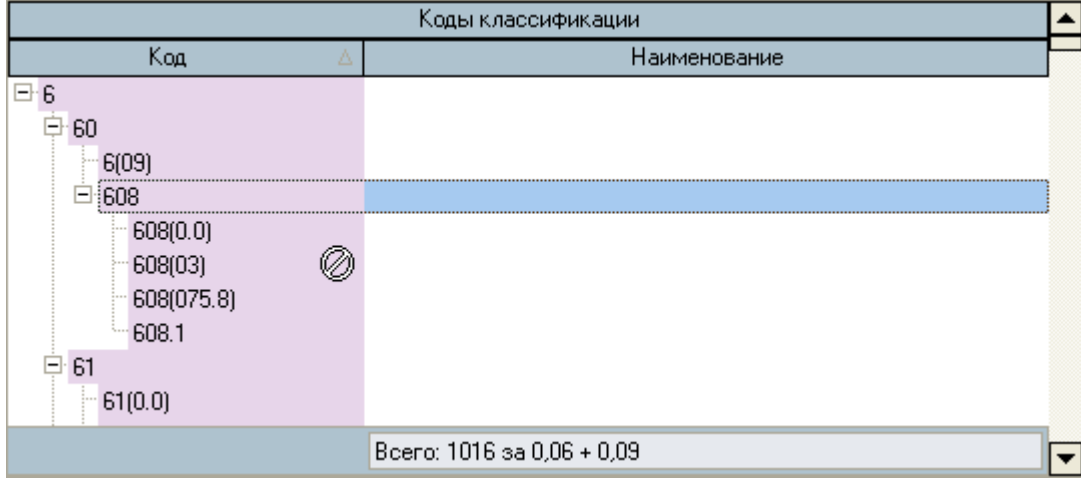

Такая ситуация возможна в случае, когда строка является дочерней по отношению к перемещаемой или курсор вышел за пределы списка.

Если искомая родительская запись не попадает в видимую часть списка, то необходимо подвести курсор до последней видимой записи (в нужную сторону) и, продолжая удерживать левую кнопку мыши, прекратить перемещение курсора. Через секунду после этого список начнёт прокручиваться в том же направлении. Как только необходимая строка появилась, необходимо переместить курсор от края списка в противоположную сторону так, чтобы прокручивание прекратилось, выбрать искомую строку и отпустить кнопку мыши.

После этого АРМ спросит подтверждение на изменение подчинения и в случае подтверждения выполнит его:

стр. 21 из 32

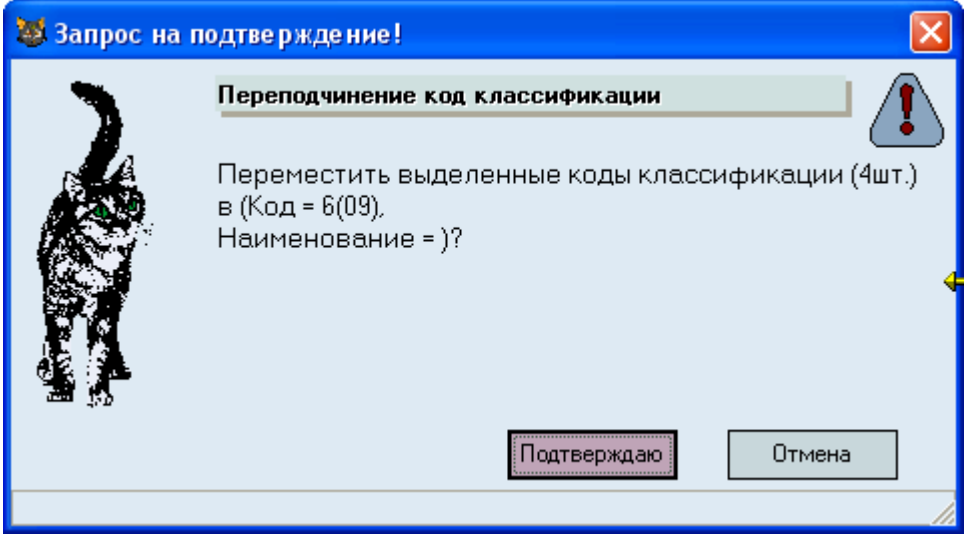

# **2.3. Панели инструментов**

<span id="page-20-0"></span>Главная форма каждого модуля содержит две панели инструментов: "Главное меню" и "Кнопки":

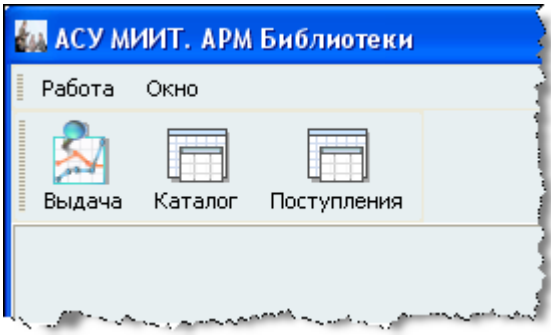

После запуска Системы, они встроены в верхнюю часть окна, однако их можно переместить в любое другое место, в том числе и за пределы окна:

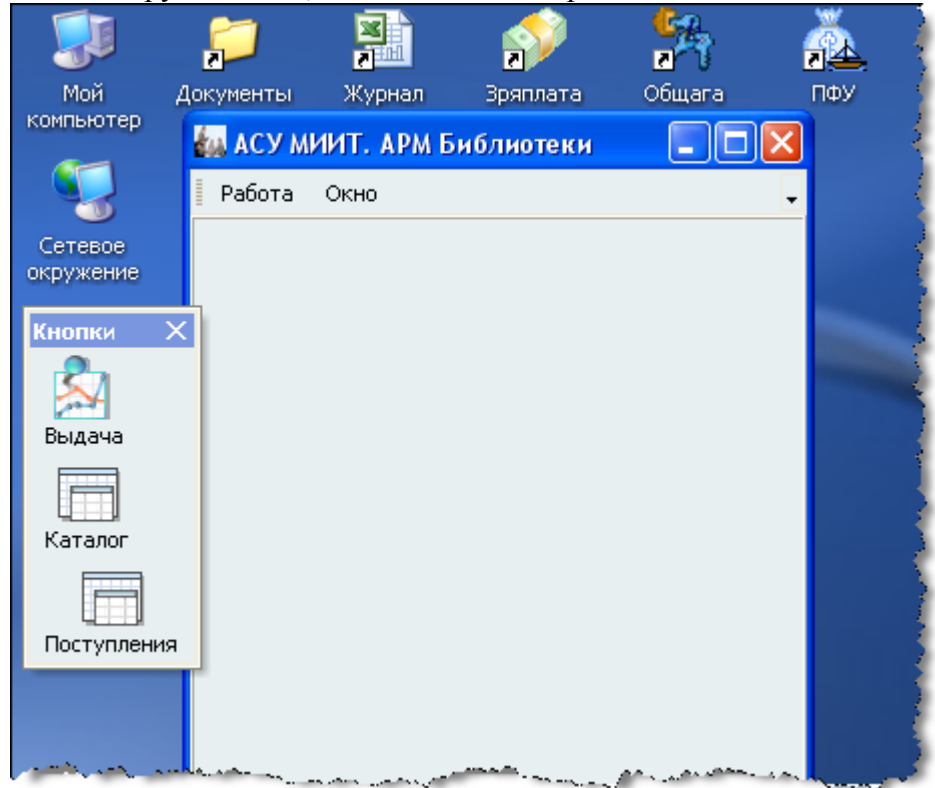

# стр. 22 из 32

Для этого необходимо левой кнопкой мыши "захватить" левый край панели, перетащить еѐ на новое место и отпустить кнопку. Если панель окажется за пределами окна приложения, то появится еѐ заголовок. Двойной щелчок на заголовке панели возвращает еѐ в окно приложения. Кроме того, панель "Кнопки" можно скрыть с помощью крестика в правой части её заголовка, либо с помощью контекстного меню любой из панелей, вызываемого правой кнопкой мыши.

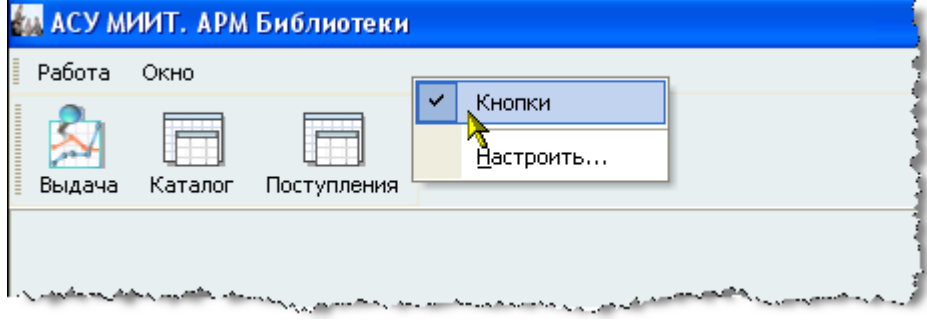

Восстановить видимость панели "Кнопки" можно аналогичным способом, отметив галочкой в контекстном меню пункт "Кнопки".

Кроме того, в правой части главного меню отображается стрелка, нажатием на которую открывается доступ к расширенному меню настройки панели инструментов:

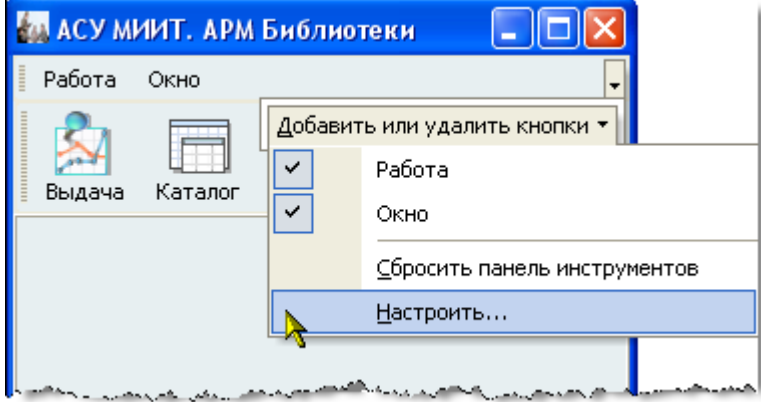

Здесь пользователь может настраивать набор и последовательность всех существующих кнопок в любом сочетании, а также задавать дополнительные параметры меню: отображение подсказок, отображение полного списка меню и задавать эффекты при выводе меню:

стр. 23 из 32

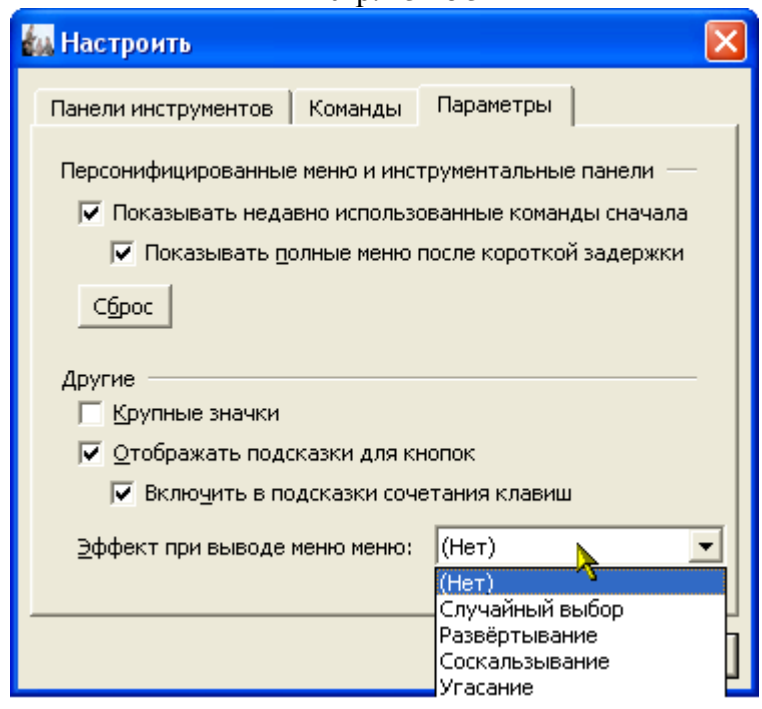

# **2.4. Сплиттер**

<span id="page-22-0"></span>Данный элемент управления служит для задания размеров изменяющихся панелей на форме.

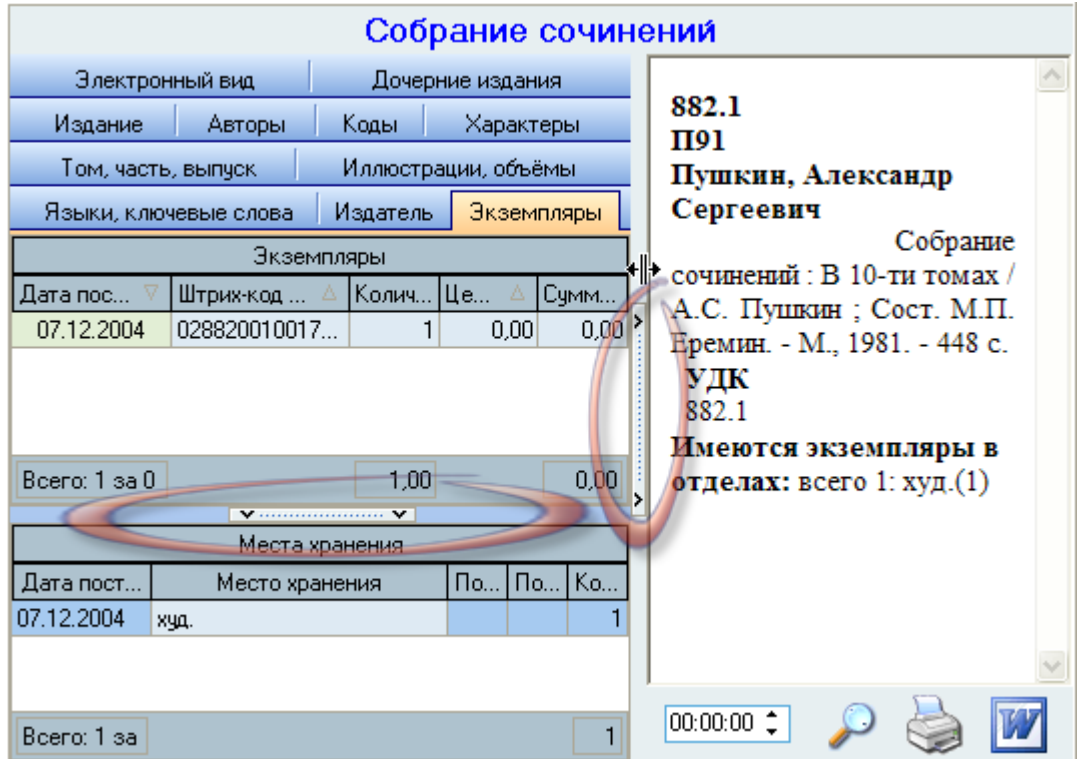

Направление стрелок сплиттера указывают на панель, которой он управляет. Для того чтобы задать необходимый размер панели, необходимо левой кнопкой мыши "захватить" сплиттер, перетащить его на новое место и отпустить кнопку. Щелчок на сплиттере позволяет задать минимальный размер панели в направлении, указанном стрелками на сплиттере. Повторный щелчок восстанавливает предыдущий размер панели.

# **2.5. Обязательность полей**

<span id="page-22-1"></span>При работе с Системой поля ввода, обязательные для заполнения, подсвечиваются цветом:

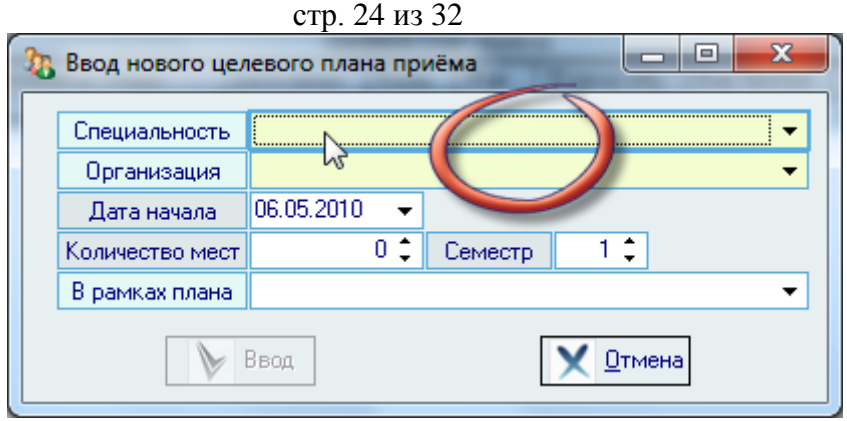

В данном примере обязательными являются первые 2 поля. Без заполнения этих полей пользователю будут недоступны дальнейшие действия.

Во всех формах переход между полями можно осуществлять с помощью клавиши табуляции [Tab] или с помощью мыши.

# **2.6. Поиск человека**

<span id="page-23-0"></span>Данная форма является универсальной во всей Системе. С еѐ помощью пользователь может легко и быстро найти человека по любому известному критерию. Поиск осуществляется по заданным критериям в параметрах поиска в указанном подразделении с учѐтом заданной должности (при поиске штатных сотрудников).

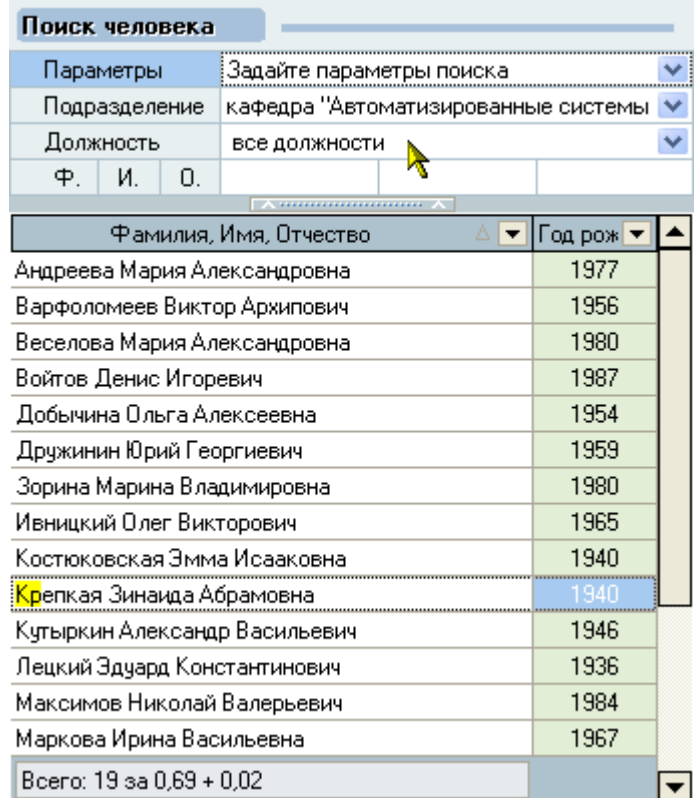

Рассмотрим подробнее параметры поиска:

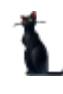

стр. 25 из 32

| Поиск человека                   |                                        |   |  |  |  |  |  |
|----------------------------------|----------------------------------------|---|--|--|--|--|--|
| Параметры                        | Задайте параметры поиска               |   |  |  |  |  |  |
| Подразделение                    | 12.09.2005<br>Начало поиска            |   |  |  |  |  |  |
| Должность                        | Окончание поиска                       |   |  |  |  |  |  |
| И.<br>Ο.<br>Φ.                   | $\overline{\phantom{0}}$<br>Вид приёма |   |  |  |  |  |  |
|                                  | + Штатные<br>✓                         |   |  |  |  |  |  |
| Фамилия.                         | ᢦ<br>Почасовики                        |   |  |  |  |  |  |
| Андреева Мария Ал(               | По договору                            |   |  |  |  |  |  |
| Варфоломеев Викто                | Несписочный сост                       |   |  |  |  |  |  |
| Веселова Мария Ал¢               | $\overline{+}$<br>Категория            |   |  |  |  |  |  |
| Войтов Денис Игорф               | $\overline{+}$<br>Студенты             |   |  |  |  |  |  |
| Добычина Ольга Алі               | Ξ<br>Дополнительные параметры          |   |  |  |  |  |  |
| Дружинин Юрий Гео                | Пол                                    |   |  |  |  |  |  |
| Зорина Марина Влад               | ✓<br>Мүжчины                           |   |  |  |  |  |  |
| Ивницкий Олег Викт               | Женщины<br>ᢦ                           |   |  |  |  |  |  |
| Костюковская Эмма                | Возраст                                |   |  |  |  |  |  |
| <mark>Кр</mark> епкая Зинаида Аб | от                                     | n |  |  |  |  |  |
| Кутыркин Александр               | до                                     | n |  |  |  |  |  |
| Лецкий Эдуард Конф               | Табельный N°                           |   |  |  |  |  |  |
| Максимов Николай                 | ✓<br>Строка статуса                    |   |  |  |  |  |  |
| Маркова Ирина Васі               |                                        |   |  |  |  |  |  |
| Boeno: 19 sa 0,69 +              |                                        |   |  |  |  |  |  |

Если поиск осуществляется по виду приѐма или категории, то при поиске сотрудников учитываются заданный здесь срок работы (даты начала и окончания), а также подразделение (включая подчинѐнные) и должность.

При задании формата части ФИО используются стандартные символы подстановки, а именно: "?" или "\_" означают, что в указанной позиции может находиться один любой символ, а "\*" или "%" означают, что в указанной позиции может находиться любое количество любых символов.

Если задан поиск по формату части ФИО, то поле выделится цветом, а в результат поиска попадут все люди, удовлетворяющие этому фильтру, независимо от остальных параметров (аналогично работает и поиск по табельному номеру).

При изменении параметров поиска происходит чтение данных. Кроме того, перечитать список можно с помощью контекстного меню списка:

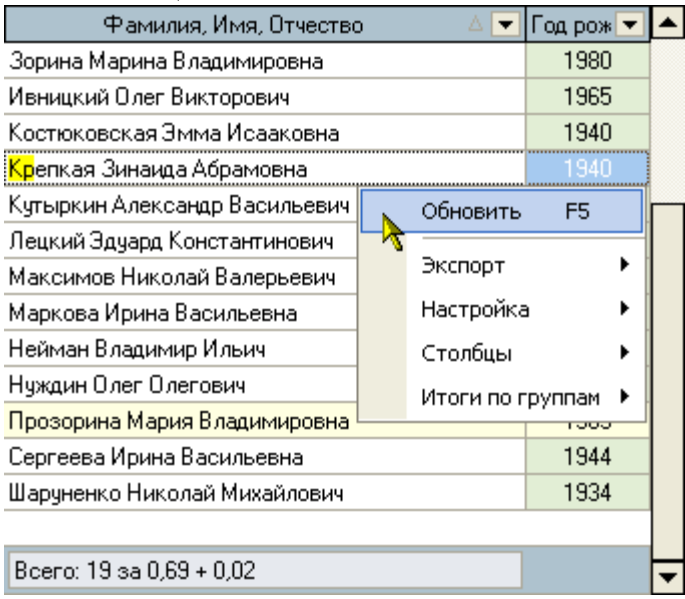

#### стр. 26 из 32

Данные в результирующем списке редактированию не подлежат. Столбец "Проект" принимает значение "1", если человек попал в список на основании приказа, имеющего статус "подписан" или по части ФИО / табельному номеру, и "2" – в противном случае. Строки со значением поля "Проект", равным "2", выделяются цветом.

Чтобы выбрать сотрудника из найденного списка, необходимо нажать на него левой кнопкой мыши или встать на него с помощью стандартных клавиш перемещения (в том числе с помощью "горячего" поиска, см. п. [2.1.2.1](#page-9-1) Инструкции) и нажать на клавишу [Enter], либо выбрать одноимённый пункт контекстного меню. Кроме того, контекстное меню позволяет воспользоваться стандартными средствами управления списков (см. раздел [2.1](#page-2-2) Инструкции).

**ВАЖНО!!!** Следует отметить, что при задании фильтра поиска надо иметь ввиду следующее: если результирующий список будет достаточно большой, то выполнение запроса может занять значительное время. Так, в частности, при задании в части ФИО значения "\*" означает, что результатом будет полный список всех людей, имеющихся в БД. Если этот список составляет несколько десятков тысяч человек, то его чтение из БД будет довольно долгим, а его ценность – весьма сомнительна. Поэтому для сокращения времени реакции системы рекомендуется задавать ограничения, максимально приближенные к необходимым значениям (если они известны).

#### **2.7. Навигация по документам**

<span id="page-25-0"></span>Вся работа с электронными документами в Системе построена на стандартной форме работы с ними. Везде, где необходима ссылка на электронный документ, при нажатии на кнопку  $\mathbb{Z}$  открывается окно навигации по документам, в которой Вы попадаете на текущий документ:

> @ 3 X or 05.06.09 r. N° 10662/2009 Договор

В окне расположен список документов, в котором отображаются документы, отобранные по установленному фильтру поиска. Фильтр задаѐтся справа от списка следующими параметрами:

- статус документа
- признак поиска только своих документов
- период создания документа
- период утверждения документа
- уникальный ключ (ID) документа

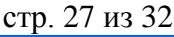

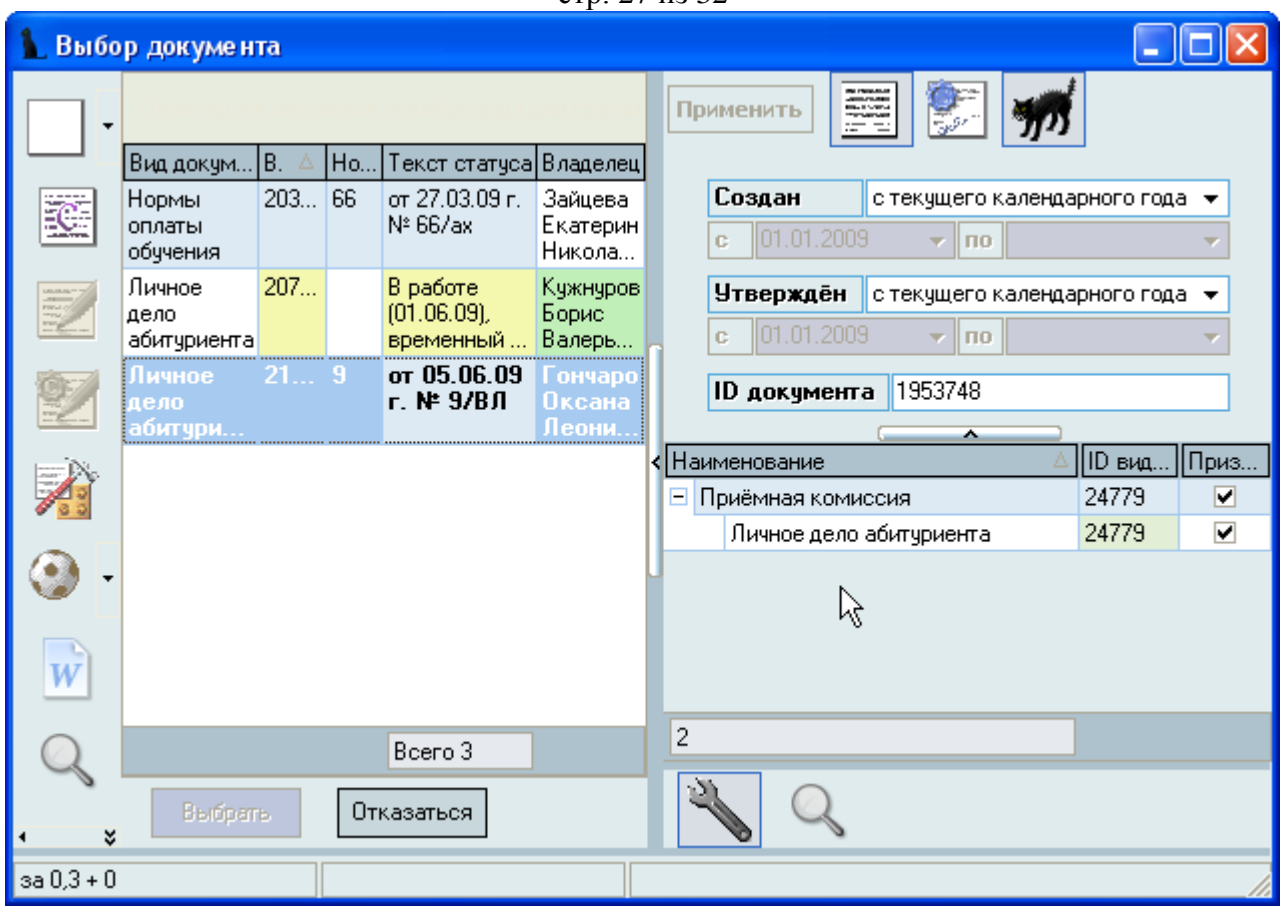

Каждый документ в Системе проходит несколько стадий своего формирования: при создании нового документа он находится "В работе", после назначения лиц, подписывающих его переходит в состояние "На подписи", а после регистрации – в состояние "Подписан". Кроме того, на каждом этапе своего состояния документ может быть возвращѐн в предыдущее состояние.

Вносить изменения можно в документы, находящиеся в работе (если иное не обусловлено технологической необходимостью), и владельцем которых являетесь Вы.

Для поиска документов, находящихся на стадиях его формирования (не утверждѐнных) необходимо перевести соответствующую кнопку в нажатое (выделенное) состояние:

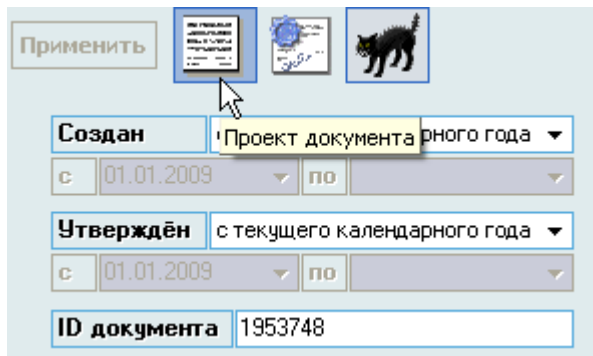

При нажатии на кнопку она меняет своѐ состояние, а список документов автоматически обновляется, применяя новое условие поиска (с учѐтом изменившегося состояния кнопки, т.е. учитывая (если кнопка нажата) или не учитывая (если кнопка не нажата) незарегистрированные документы в Системе).

Аналогично, для поиска среди утверждѐнных документов необходимо перевести соответствующую кнопку в нажатое (выделенное) состояние:

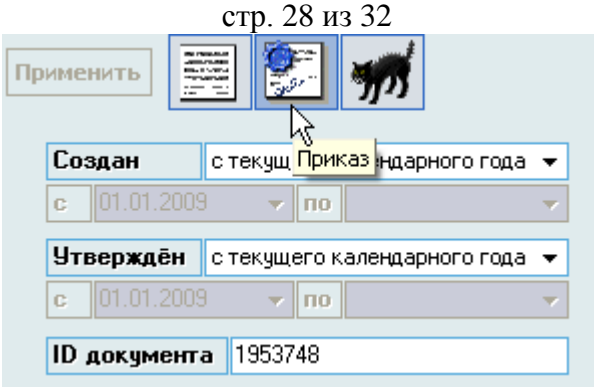

При нажатии на кнопку она также меняет своѐ состояние, а список документов автоматически обновляется, применяя новое условие поиска (с учѐтом изменившегося состояния кнопки, т.е. учитывая (если кнопка нажата) или не учитывая (если кнопка не нажата) зарегистрированные документы в Системе).

Для поиска документов только среди тех, владельцем которых являетесь Вы, необходимо перевести соответствующую кнопку в нажатое (выделенное) состояние:

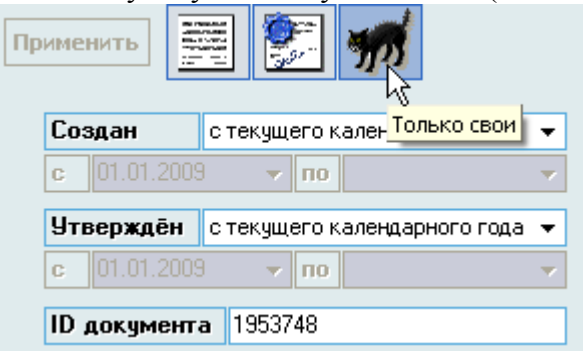

При нажатии на кнопку она также меняет своѐ состояние, а список документов автоматически обновляется, применяя новое условие поиска (с учѐтом изменившегося состояния кнопки, т.е. осуществляя поиск только среди Ваших документов или среди всех документов независимо от их владельца).

При задании периода создания и утверждения документа Вы можете выбрать заранее установленные периоды из списка или задать его вручную:

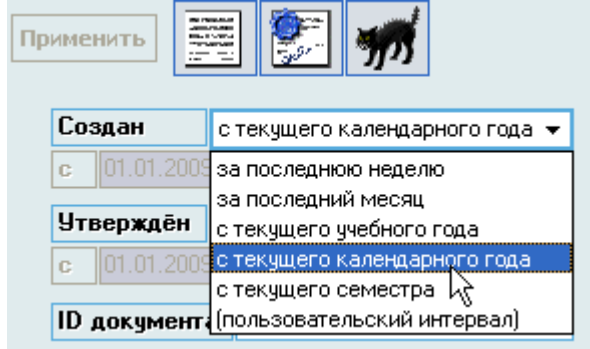

Кроме того, можно задать уникальный ключ (ID) интересующего Вас документа, если он Вам известен.

При изменении условия поиска станет доступной кнопка "Применить", при нажатии на которую заданные условия применяются и список обновляется:

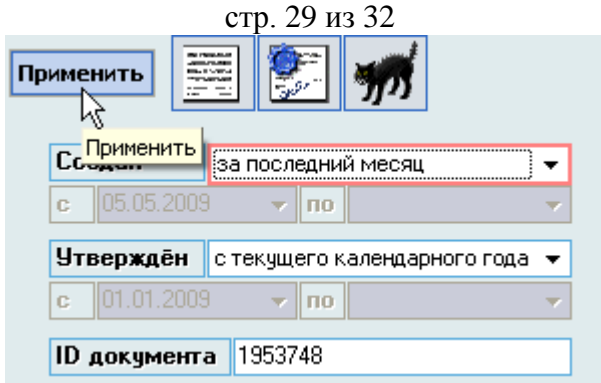

# **2.8. Обмен сообщениями**

<span id="page-28-0"></span>В Системе реализован механизм обмена деловыми (не путать с личными) сообщениями между пользователями. Для вызова режима работы с сообщениями необходимо в главном меню выбрать пункт меню "Сообщения":

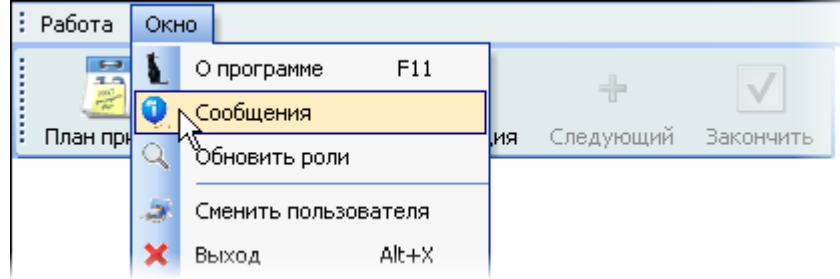

Перед Вами откроется окно работы с сообщениями, которое разбито на 3 страницы: "Новые", "История", "Непрочитанные адресатом":

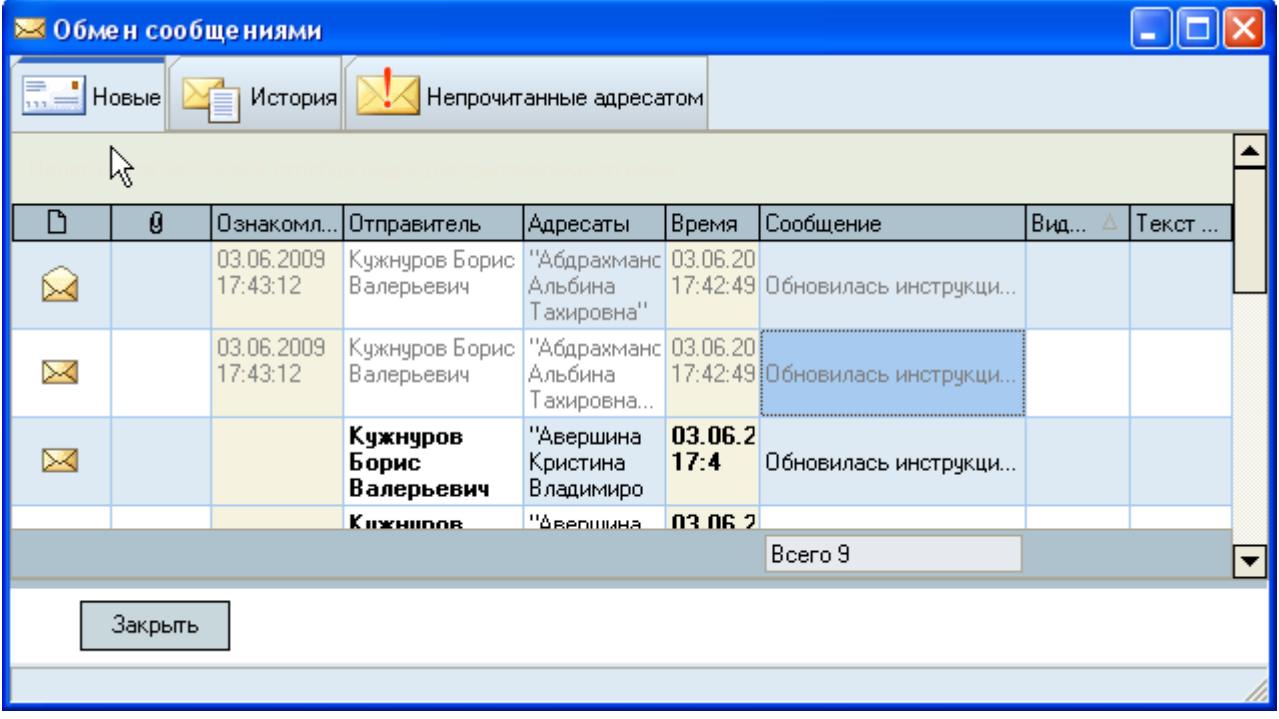

На первой странице Вы увидите свои новые сообщения. Те из них, с которыми Вы ещѐ не ознакомились, будут подсвечены жирным цветом.

# стр. 30 из 32

Чтобы прочитать сообщение, щелкните на нём в поле "Сообщение", и оно откроется в окне для просмотра сообщения:

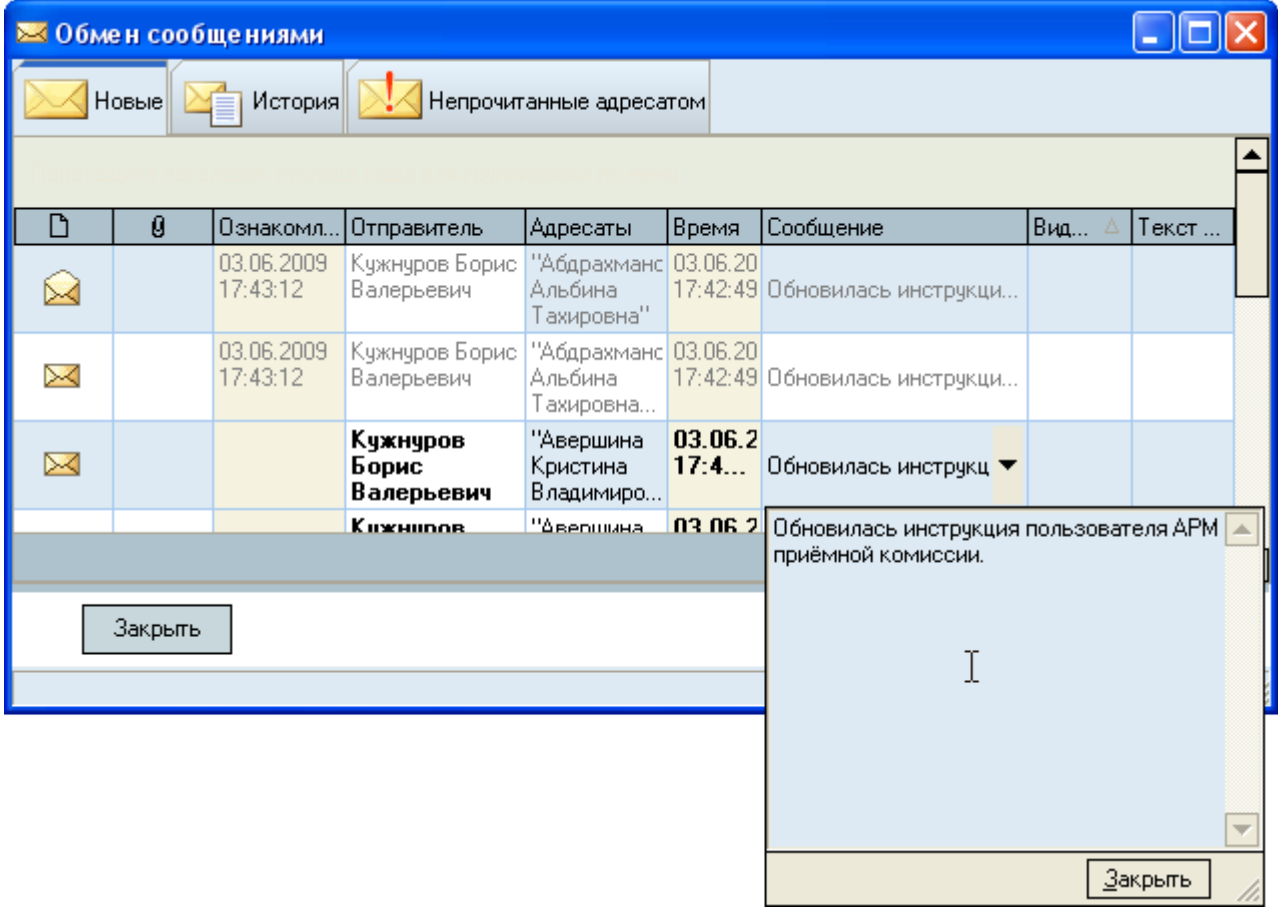

Для ответа на сообщение выберите в контекстном меню этого сообщения пункт "Ответить" или "Новое" для формирования просто нового сообщения:

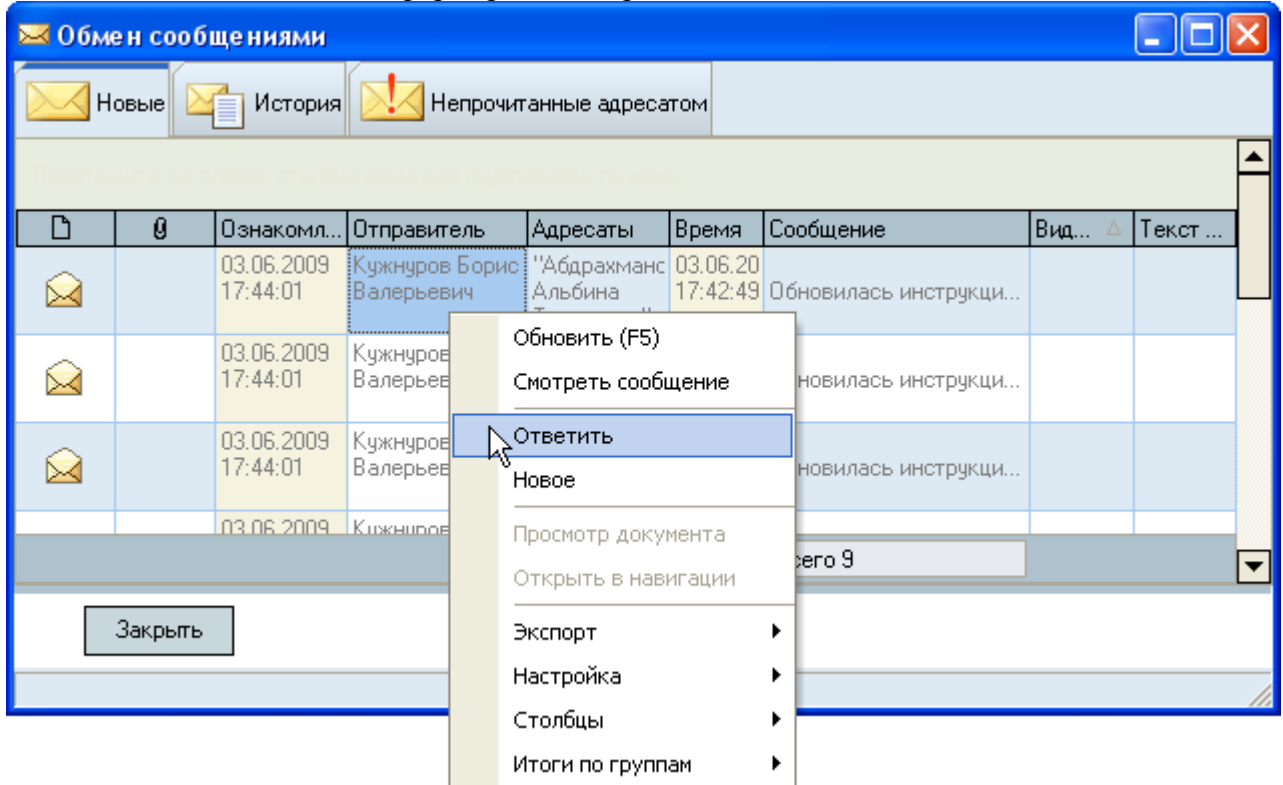

# стр. 31 из 32

В открывшемся окне сначала необходимо выбрать адресатов (кому отсылается сообщение) из выпадающего списка с помощью галочек:

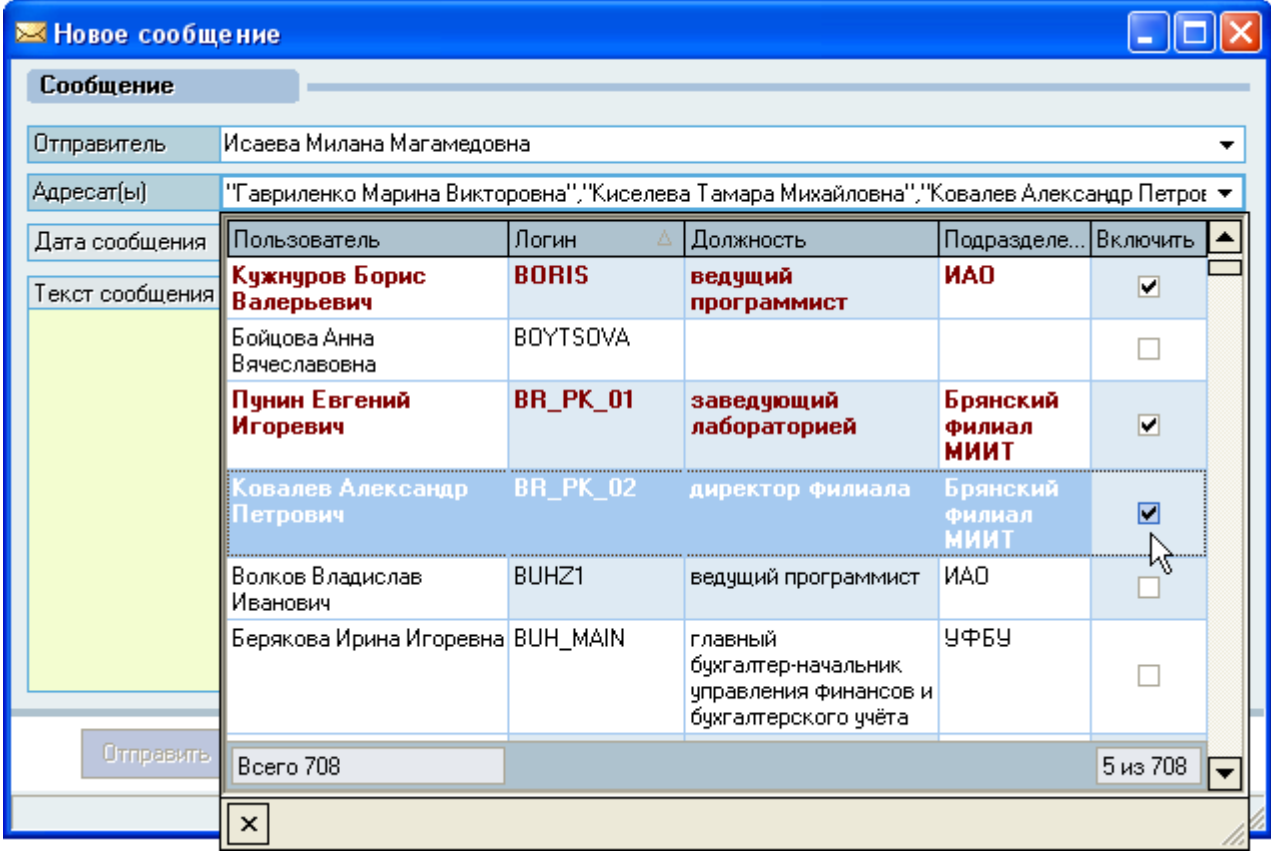

и ввести текст сообщения, после чего станет доступной кнопка "Отправить", нажатие на которую отправляет сообщение выбранным адресатам:

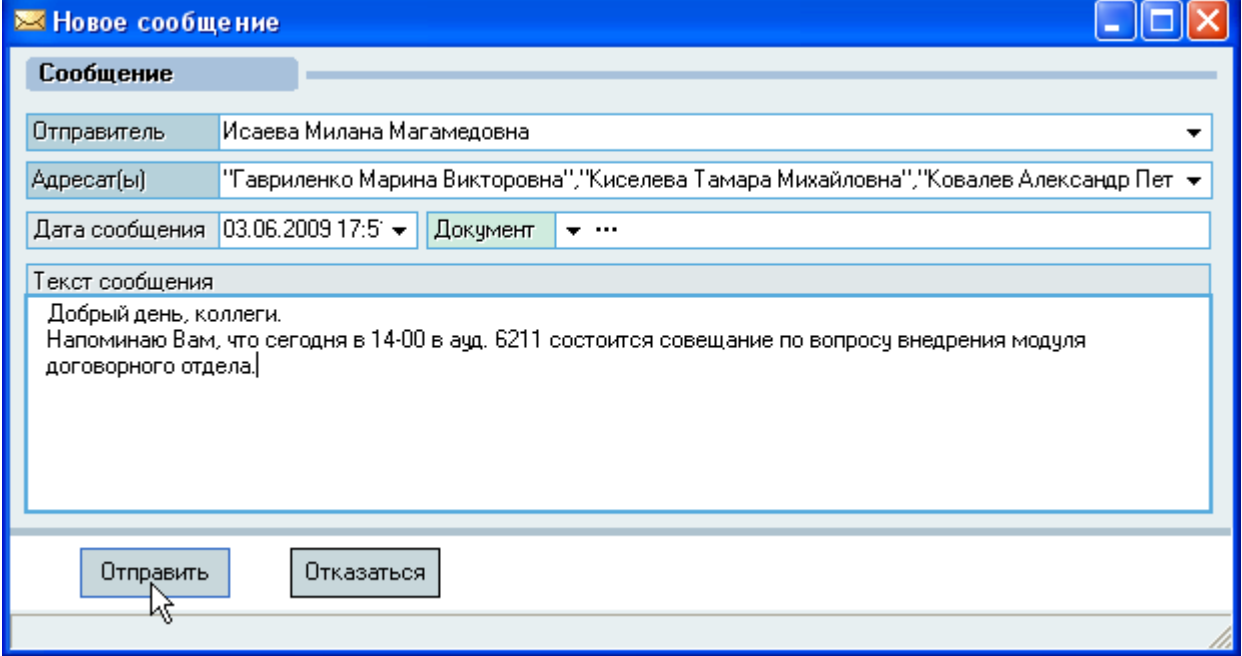

# стр. 32 из 32

Все отправленные и полученные когда-либо Вами сообщения отражаются на странице "История", на которой можно задать фильтр по их отображению:

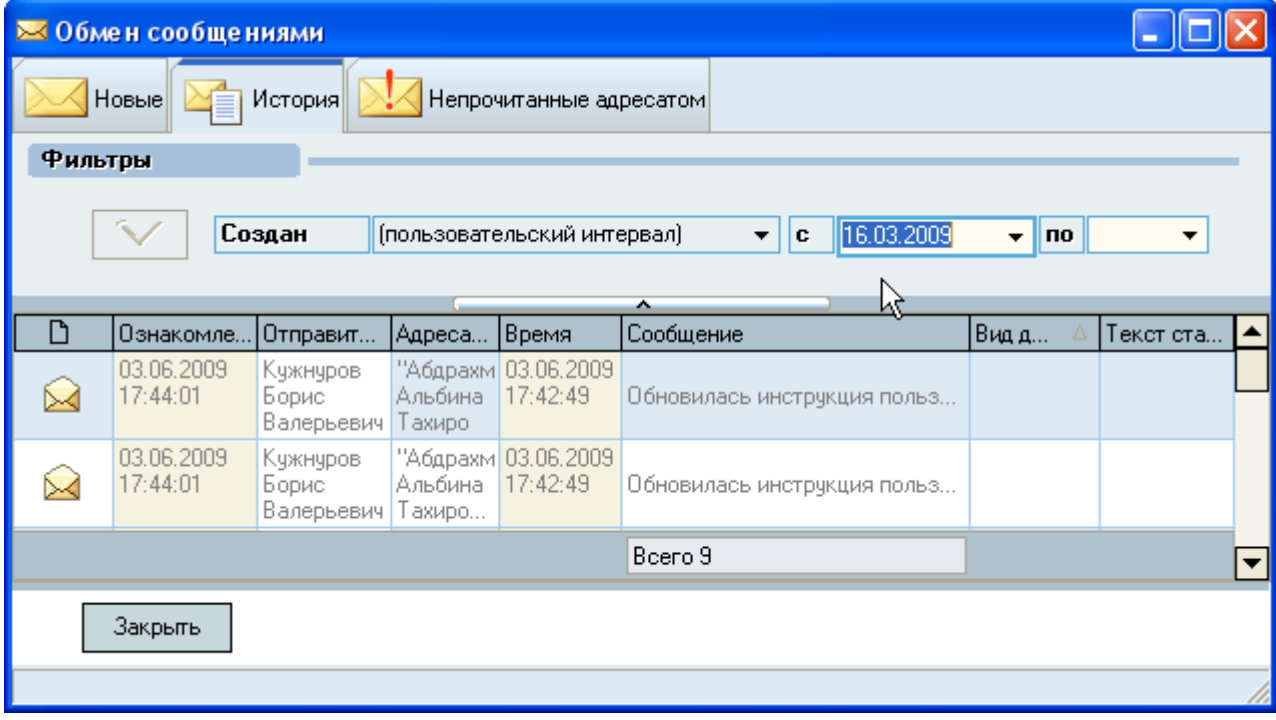

На странице "Непрочитанные адресатом" отражаются сообщения, отправленные Вами, которые ещѐ не были прочитаны адресатом:

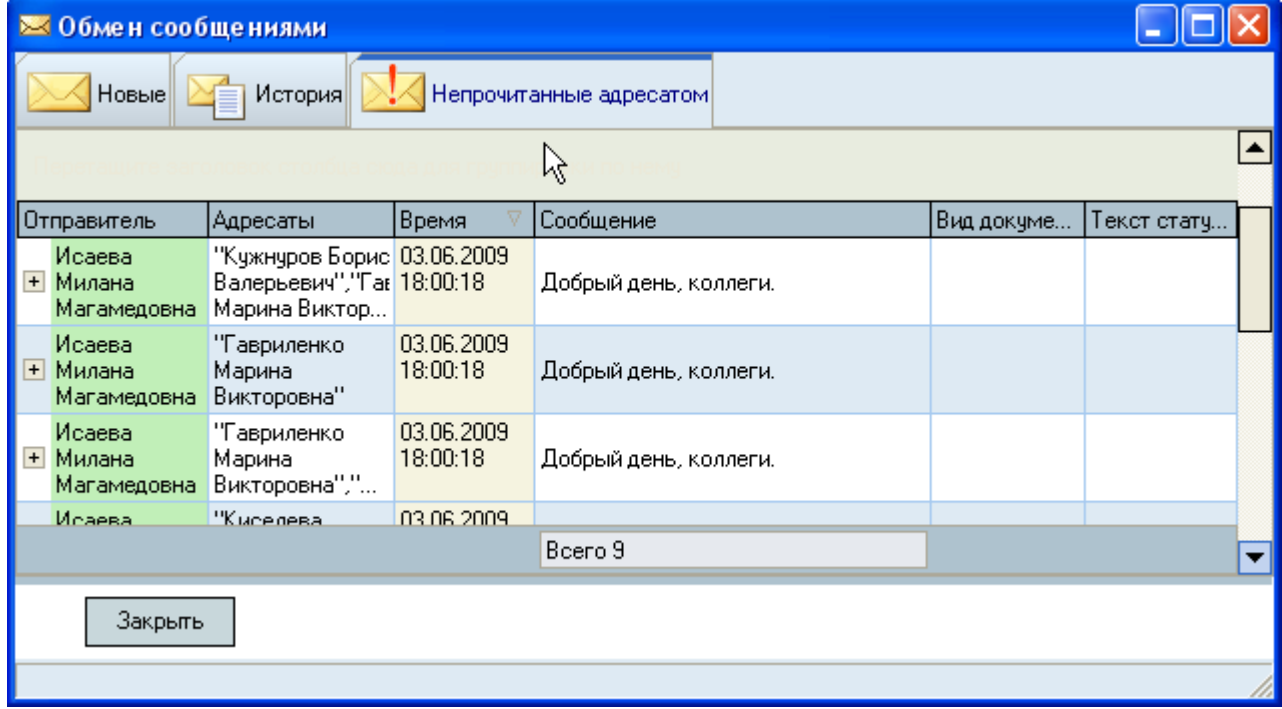

Если у Вас есть сообщение, с которым Вы ещѐ не ознакомились, то в области системных уведомлений (системном трее) будет мигать изображение письма:

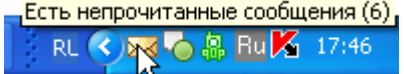

Двойной щелчок на письме откроет окно работы с сообщениями.